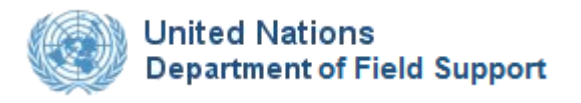

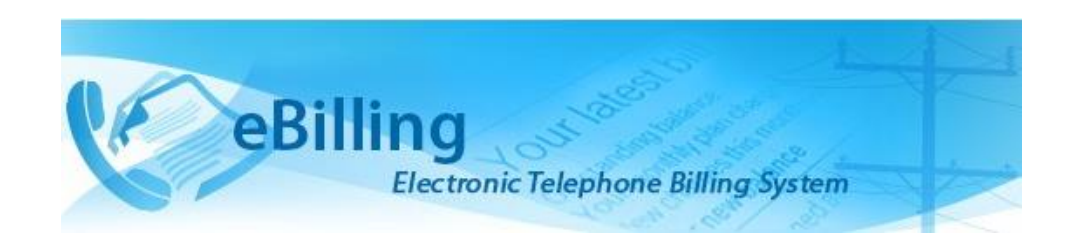

# *Guide for Finance Administrators*

# **TABLE OF CONTENTS**

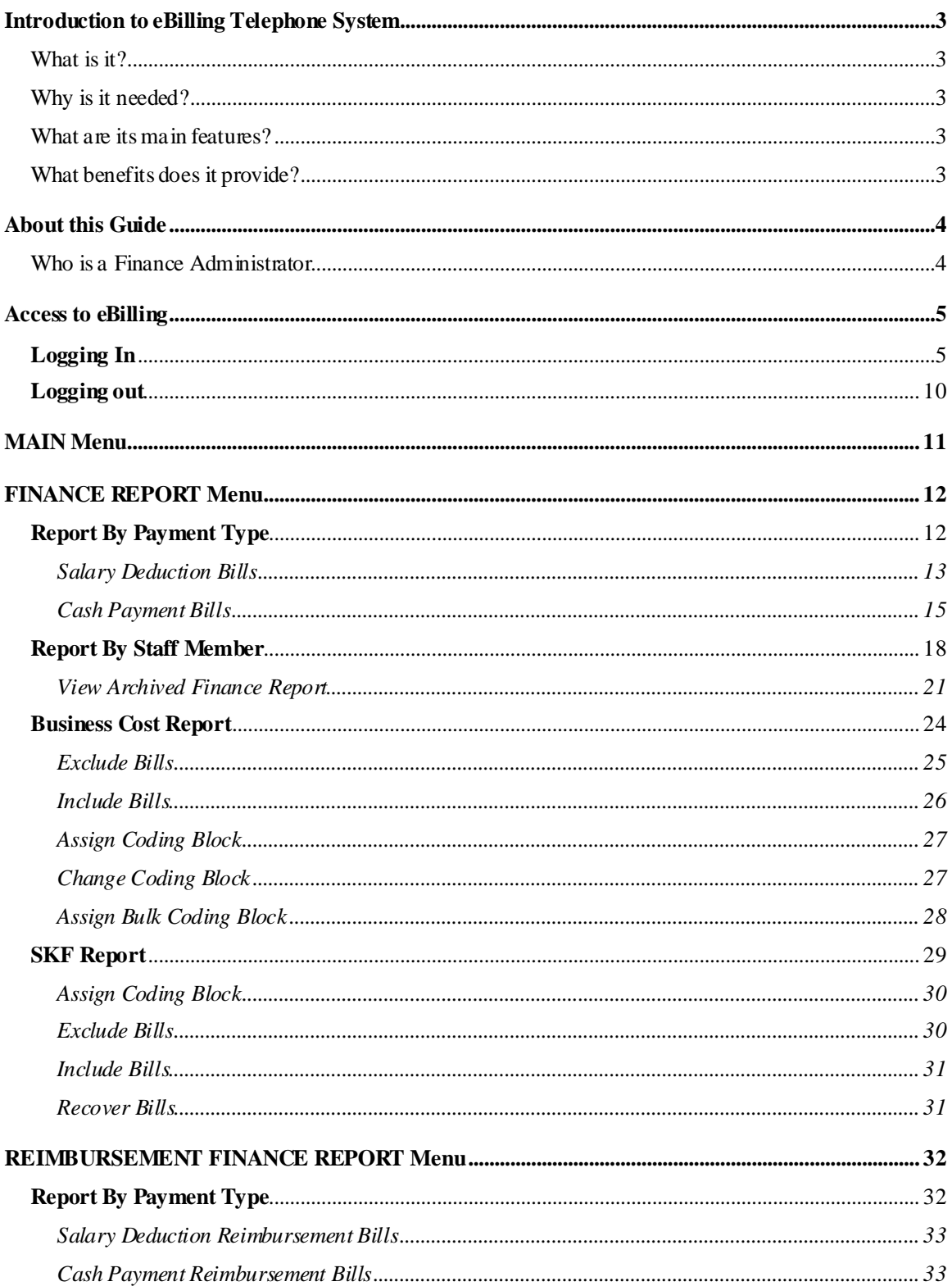

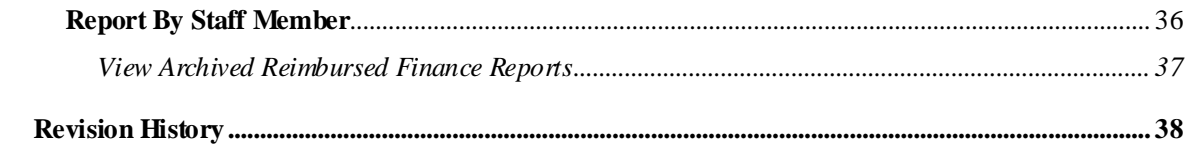

## <span id="page-3-1"></span><span id="page-3-0"></span>What is it?

eBilling Telephone System is a centralized web application which automates and streamlines the processing of telephone bills by missions. It is fully electronic and easy-to-use and facilitates the recovery of costs associated with the personal use of UN telephones.

## <span id="page-3-2"></span>Why is it needed?

Previously, missions relied on a variety of custom-developed, standalone solutions to manage their telephone billing. These were often overlapping and inconsistent, using different types of databases and different procedures to handle the same functions. Over the years, many of these systems became obsolete, and the significant resources which would be required to maintain and upgrade them are not available.

eBilling was created to fill the need for a single, uniform, and secure electronic telephone billing system to replace these diverse legacy systems.

## <span id="page-3-3"></span>What are its main features?

- eBilling standardizes the processes by which bills are reviewed, categorized, approved, and processed
- It provides full online support for bills which are generated electronically
- It supports upload functionality for paper bills from mobile and satellite vendors
- It provides look-up tables and live call summaries for easy access to information
- It generates system and email notifications to users
- It enables report generation in PDF and Excel formats
- It integrates with other DFS solutions, including FSS and Active Directory
- It provides heightened security, with centralized procedures for backup and recovery of data.

## <span id="page-3-4"></span>What benefits does it provide?

- eBilling improves efficiency by reducing error-prone manual processes
- It empowers staff by enabling all end users to manage their own bills and contact lists
- Through its roles-based functionality, it provides multiple oversight layers for review and assessment of expenditures.

## <span id="page-4-0"></span>*About this Guide*

This Guide was written from the vantage point of eBilling Finance Administrators. Additional Guides are available for End Users, Mission Admins, PABX Admins, Super Admins, and Telephone Billing Unit (TBU) Admin.

## <span id="page-4-1"></span>Who is a Finance Administrator

Finance Administrators are members of a mission's Finance Department who are charged with certain specific functions in eBilling.

The key function performed by Finance Administrators is generation of Finance and Reimbursement Finance reports.

## <span id="page-5-0"></span>*Access to eBilling*

Access to eBilling is through the UN network. Since it is a web-based application, eBilling is compatible with all major browsers – including Internet Explorer, Firefox, Chrome, Opera, and Safari; however, it is optimized for IE – the official UN browser, versions 7 and above.

When logging in to eBilling, you can use either Unite ID or Windows credentials. However, since the United Nations is implementing use of global authentication, **it is strongly recommended for users to log in with their Unite ID username and password when accessing the eBilling system for the first time**.

- **NOTE**: *The kind of log in used the first time you access eBilling determines how you will be logging on in future as explained below:*
	- *Unite ID: If Unite ID is used to log in the first time a user accesses eBilling, their profile is automatically associated with their Unite ID and they will only be able to log in using their Unite ID username and password in future.*
	- *Windows: If Windows username and password are used to log in the first time a user accesses eBilling, their profile is associated with their Windows credentials, but they will also be able to log in to the system using their Unite ID in future.*

## <span id="page-5-1"></span>**Logging In**

1. Open Internet Explorer and enter the following URL in the browser's address bar:

[https://ebilling.dfs.un.org](https://ebilling.dfs.un.org/)

2. *The Office 365 Login page is displayed.* Enter your UN email address then click the **Next**  button.

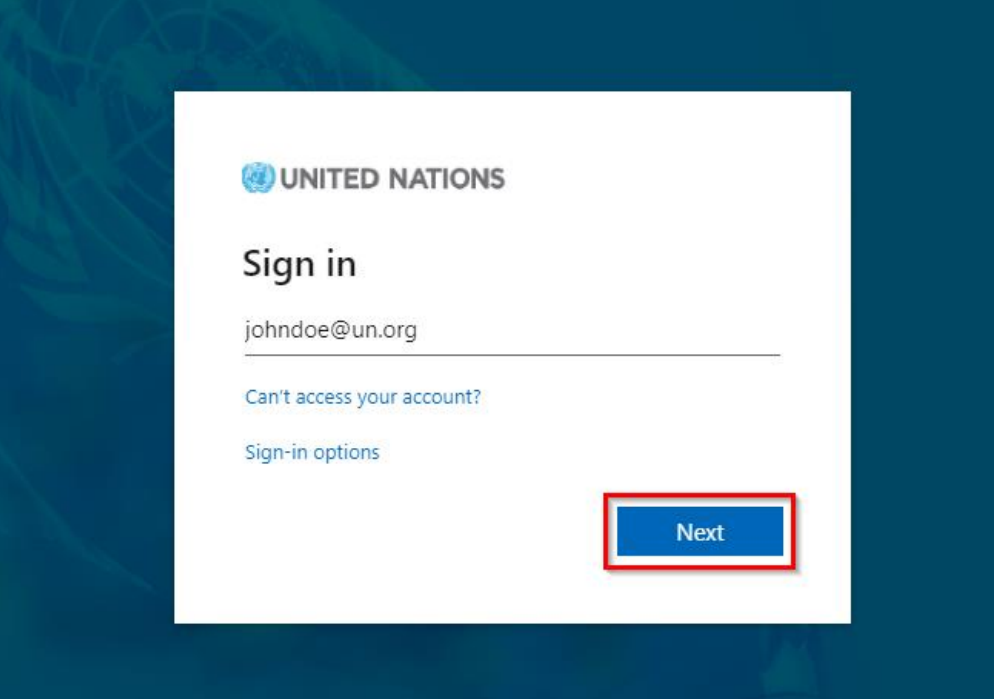

3. *The Unite Login page is displayed.* Enter your Unite Identity password and click the **Sign in**  button.

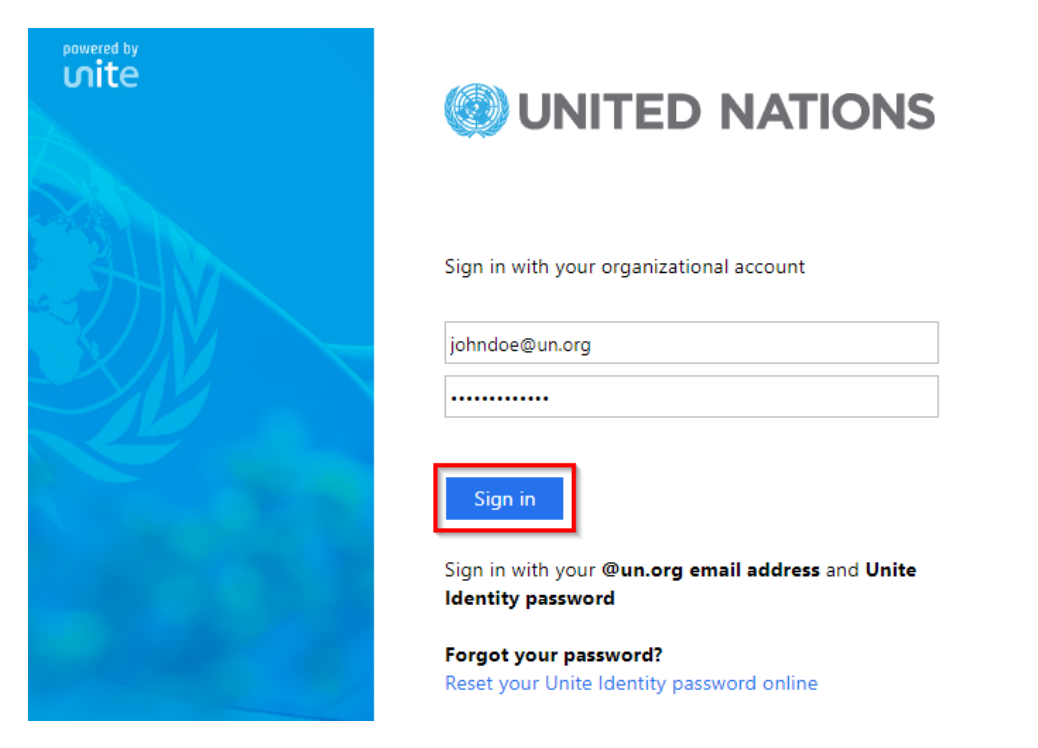

4. *The eBilling Login screen is displayed*. Enter your eBilling username, password, select your domain and Mission then click the **Login** button.

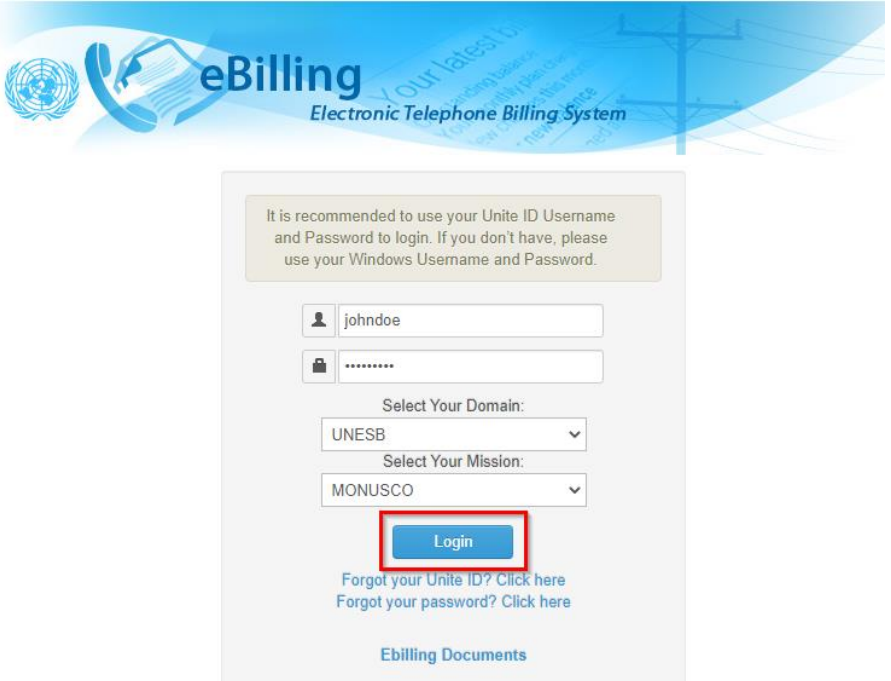

**NOTE**: *You can access user manuals for different eBilling user roles by clicking the eBilling Documents link displayed under the Login button. These manuals can be accessed even before you log in.*

### **Home Screen**

Upon logging into eBilling, the **Home** screen is displayed. Since the Finance Administrator is both an end user and a Finance administrator, the **Home** screen has features and functionalities that relate to both end users and Finance administrators.

End User features on the home screen include:

- User Information, Asset Information as well as a call summary are displayed at the center of the screen.
- A MAIN menu on the left of the screen which has links to the user's bills, their reimbursement bills, delegate bills as well as profile and settings.

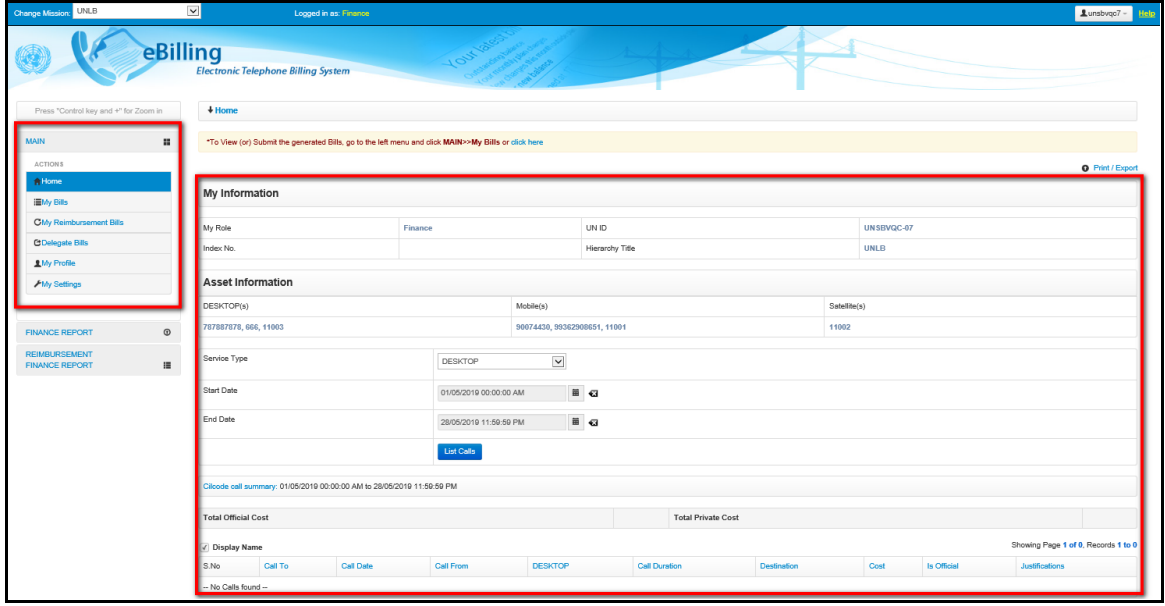

Finance Administrator features on the home screen include:

- A **Change Mission** dropdown in the top left corner of the screen that allows the Finance Administrator to select another Mission (if they are assigned Finance Admin role for multiple missions).
- A **Finance Report** menu that has links a Finance Administrator can use to generate finance reports by either payment type or staff member.
- A **Reimbursement Finance Report** menu that has links a Finance Administrator can use to generate reimbursement finance reports by either payment type or staff member.

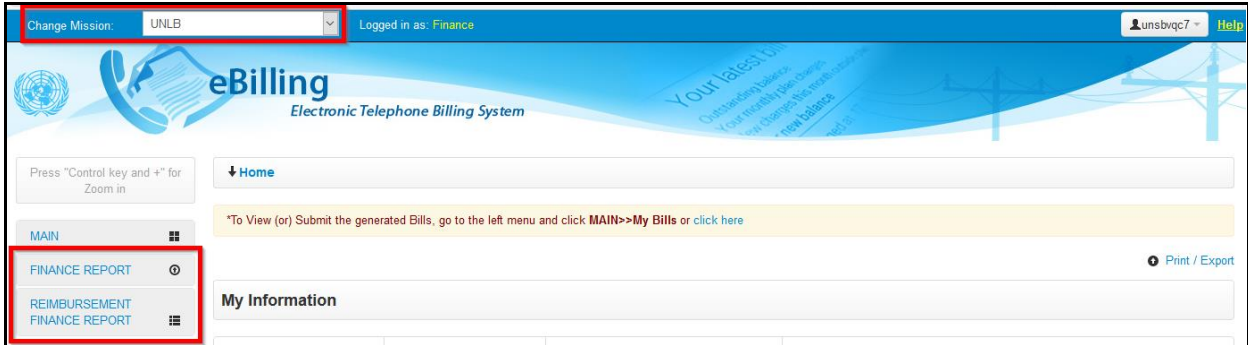

## **My Information**

This section displays information about the Finance Administrator; this includes their user role in eBilling, UN Index Number, UN ID and Hierarchy Title.

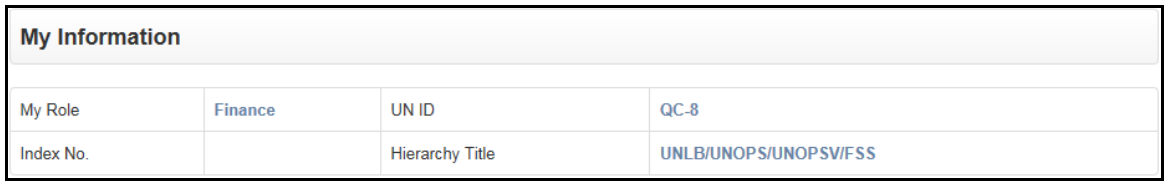

## **Asset Information**

This section displays information about all assets assigned to the Finance Administrator; this includes:

- Asset numbers for all types of assets assigned to the user
- Option to list calls of the assets assigned to the user
- Summary of current call status

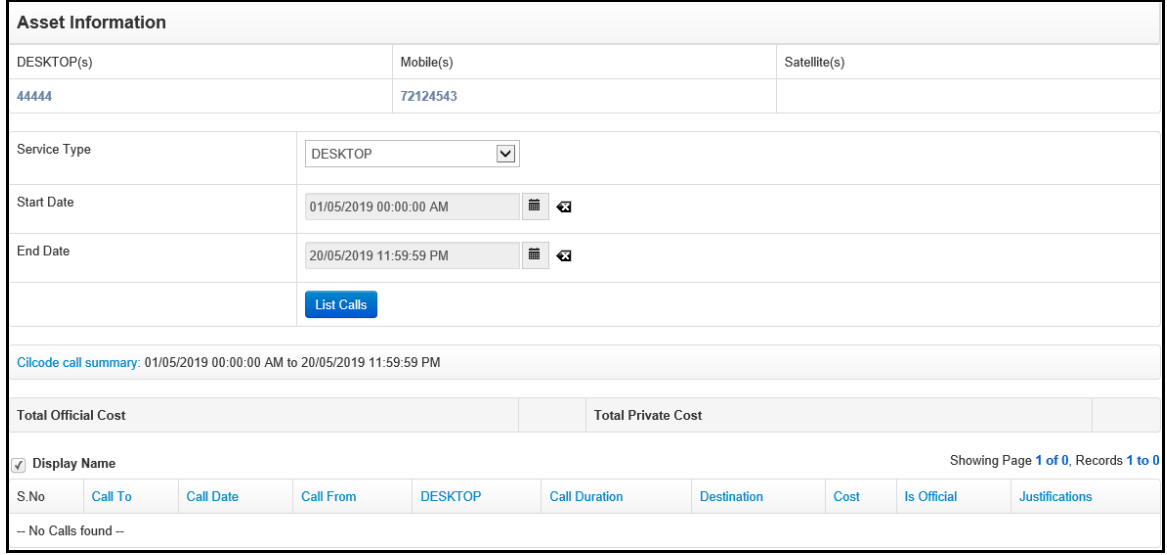

## **MAIN Menu**

The MAIN menu is found on the left side of the screen and is accessible from the **Home** screen as well as any other screen in eBilling.

It has links which a user can click on to navigate to different parts of the eBilling application like the **My Bills** section, **My Reimbursement Bills** section, **Delegated Bills** section, My **Profile** section, **My Settings** section or even to return to the **Home** page.

Click the **MAIN** link to view options/actions under the **MAIN** menu (*actions under this menu can also be hidden or displayed by clicking on MAIN).*

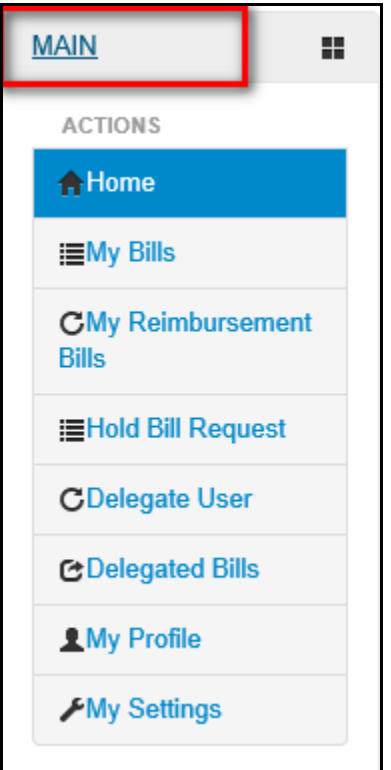

#### **FINANCE REPORT Menu**

The FINANCE REPORT menu is found on the left side of the screen and is accessible from the **Home** screen as well as any other screen in eBilling.

It has links that enable a Finance Administrator to generate finance reports by either payment type or staff member and generate business cost recovery report.

Click the **FINANCE REPORT** link to view options/actions under the **FINANCE REPORT** menu (*actions under this menu can also be hidden or displayed by clicking on FINANCE REPORT).*

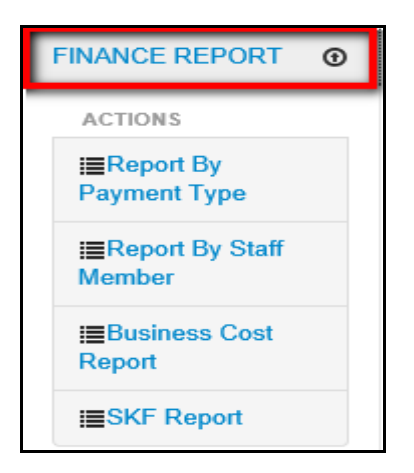

### **REIMBURSEMENT FINANCE REPORT Menu**

The REIMBURSEMENT FINANCE REPORT menu is found on the left side of the screen and is accessible from the **Home** screen as well as any other screen in eBilling.

It has links that enable a Finance Administrator to generate reimbursement finance reports by either payment type or staff member.

Click the **REIMBURSEMENT FINANCE REPORT** link to view options / actions under this menu (*actions under this menu can also be hidden or displayed by clicking on REIMBURSEMENT FINANCE REPORT*).

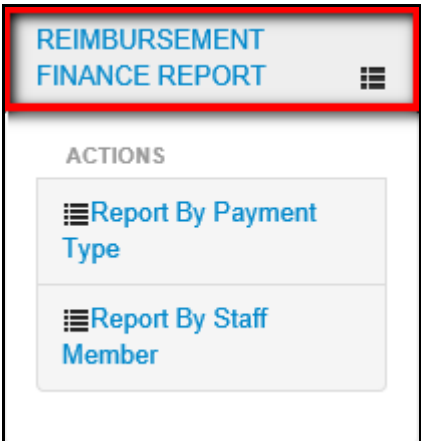

## <span id="page-10-0"></span>**Logging out**

1. Click the username in the upper right corner of the screen.

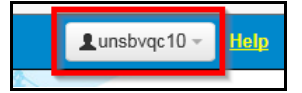

*2. A popup menu is displayed with options to view profile or logout of eBilling*. Click the **Logout**  option.

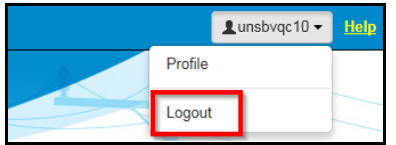

## <span id="page-11-0"></span>*MAIN Menu*

The MAIN menu has links to end user features which can be used by the Finance Administrator to do the following:

- View and manage their own bills.
- View and manage their own reimbursement bills.
- View and manage bills that have been delegated to them.
- Review their Personal Information, UN Profile Information as well as information about all assets assigned to them.
- Review or set threshold limits for all assets assigned to them as well as add or edit their telephone contacts.

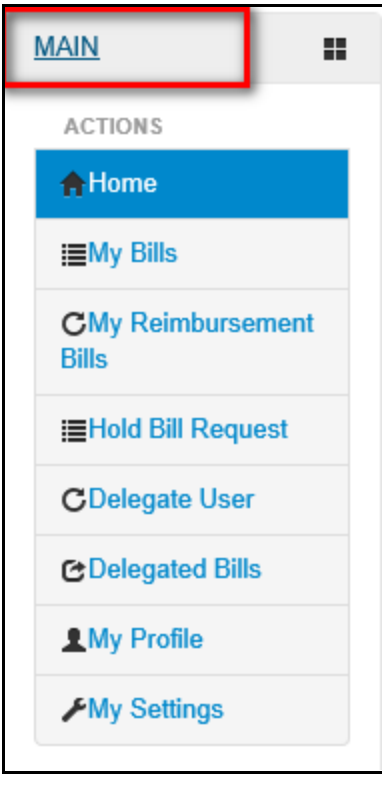

For a more detailed description of the different end user functions that can be carried out by a Finance Administrator, refer to the **eBilling Guide for End Users**.

## <span id="page-12-0"></span>*FINANCE REPORT Menu*

The FINANCE REPORT menu has links that enable a Finance Administrator to search for and view reports for bills that have been verified.

Reports with the name of the previous month of the cutoff date when the bill was closed are included in finance reports.

Finance reports can be run by either payment type or staff member and business cost recovery report.

Click on **FINANCE REPORT** to view options / actions under the **FINANCE REPORT** menu (*actions under this menu can also be hidden or displayed by clicking on FINANCE REPORT).*

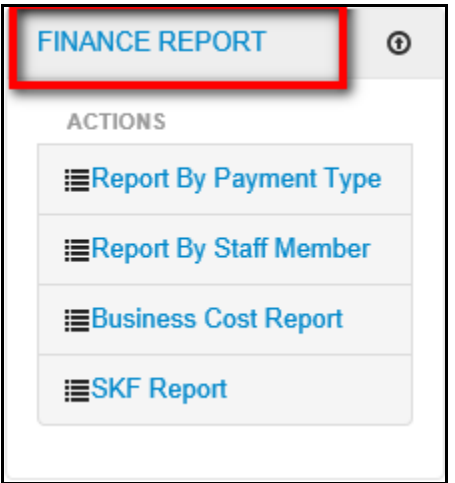

## <span id="page-12-1"></span>**Report By Payment Type**

This section allows a Finance Administrator to search for, generate or view finance reports by payment type.

1. To run a finance report by payment type, click the **Report By Payment Type** link found under the **FINANCE REPORT** menu.

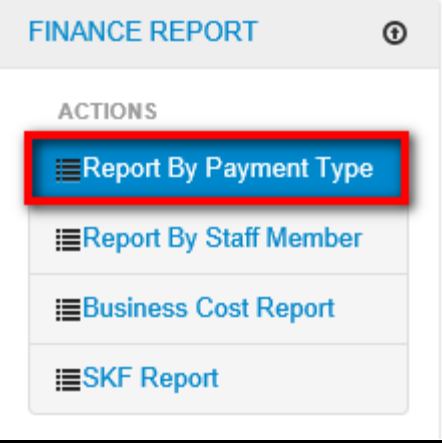

2. *The Report By Payment Type screen is displayed.* Select search criteria using the search filter fields displayed then click the **Search** button.

**NOTE**: *Selecting the Finance Year is mandatory.*

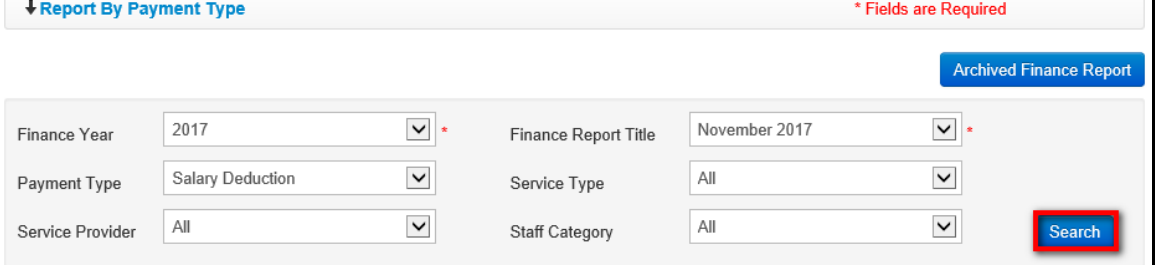

### <span id="page-13-0"></span>**Salary Deduction Bills**

For bills where the payment type is salary deduction, no action is required from the Finance Administrator since the billing process has been completed for them.

Bills with salary deduction as the payment type have a status of **Finance** on the list of bills displayed.

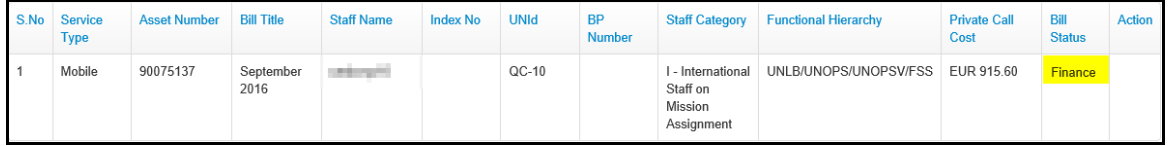

3. The only action necessary is generating the necessary PDF documents and sharing them with the Finance department for actual financial processing for the bill expenses.

Click the **Print / Export** link to print the report or export it to either PDF or Excel.

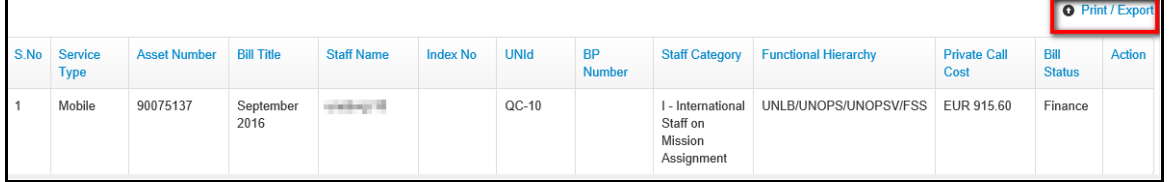

4. Select the appropriate option i.e. Export to Excel or Export to PDF

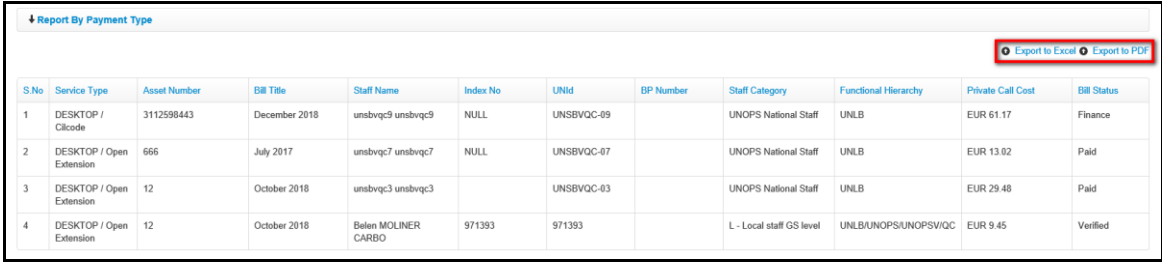

5. Click appropriate option i.e. Open or Save.

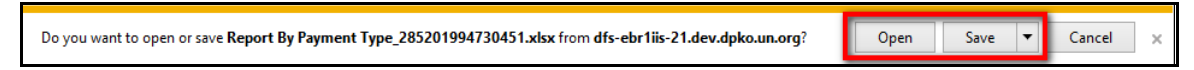

6. The report is displayed, depending on the format selected.

## **Excel format**

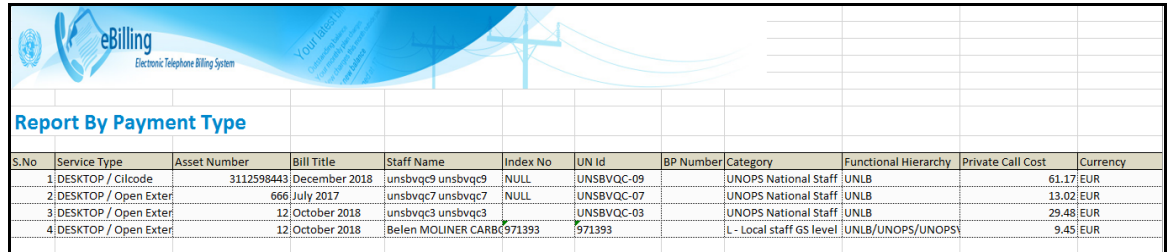

### **PDF format**

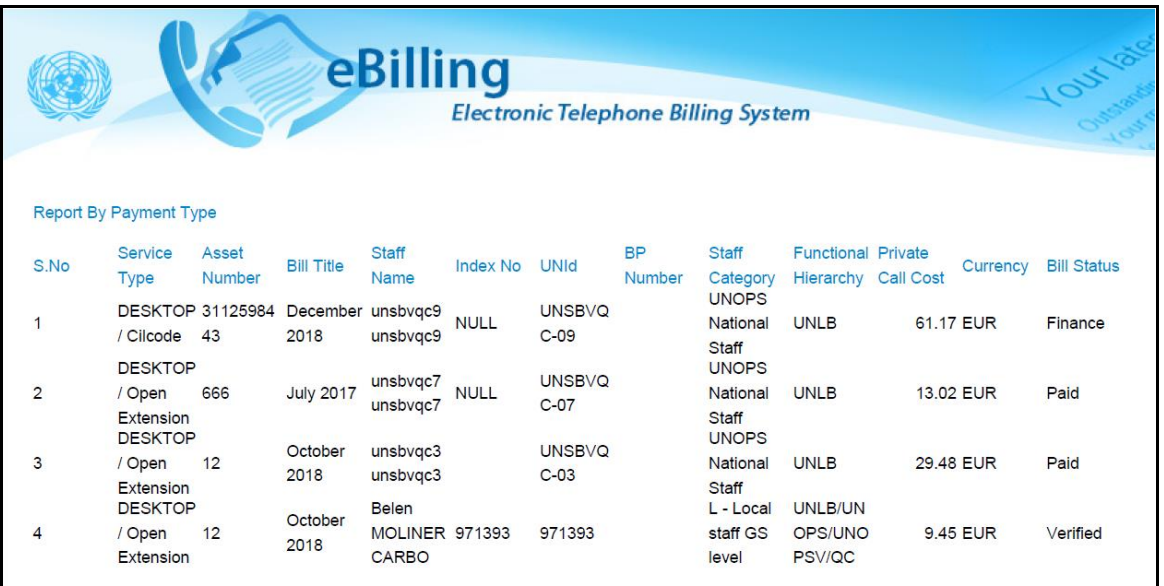

## <span id="page-15-0"></span>**Cash Payment Bills**

For bills where the payment type is cash payment, a Finance Administrator is required to enter details of the actual payment as communicated by the end user.

On the report displayed, bills can either have the status of **Verified**, **Paid** or **R-Initiated** in the Bill Status column.

When the bill has the status of R-Initiated it means that the reimbursement has been initiated.

When the bill has the status Verified, and cash payment details are entered then the status of the bill changes to Paid.

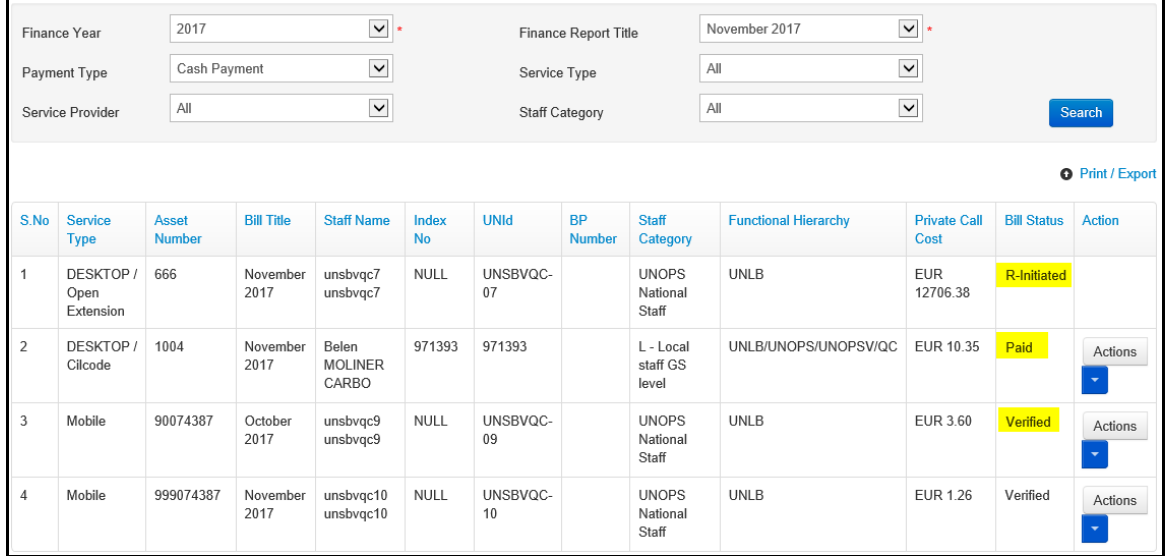

**NOTE**: *How the end user communicates to the Finance Administrator that a bill has been paid varies from one mission to another and is outside the scope of eBilling. However, the end user usually sends a scanned copy of the payment voucher to the Finance Administrator via email.*

## **Add Cash Payment details**

7. Click the **ignor** icon (found under the **Action** column) to select an action to carry out on the verified bill.

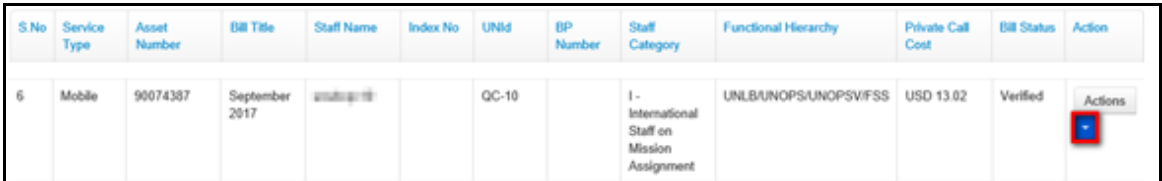

8. *A dropdown menu is displayed*. Click the **Cash Payment** option.

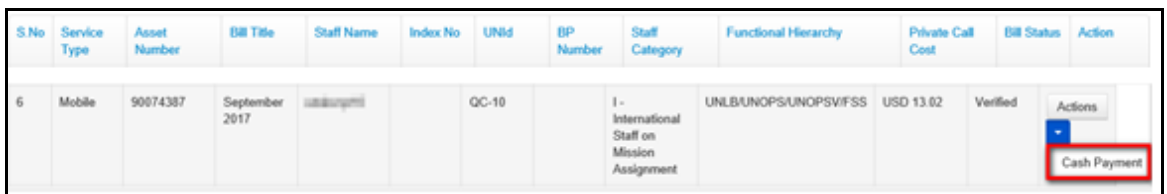

9. *Finance Cash Payment dialog box is displayed.* Edit amount paid (if necessary), enter a voucher number and payment comment (if necessary) then click the **Save** button.

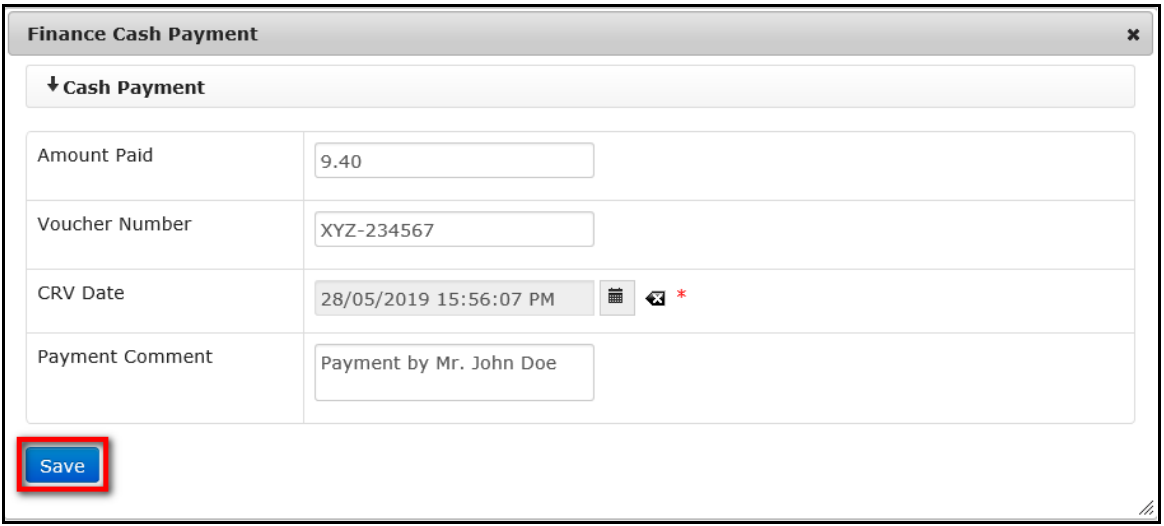

10. *Status of the bill is changed from Verified to Paid.*

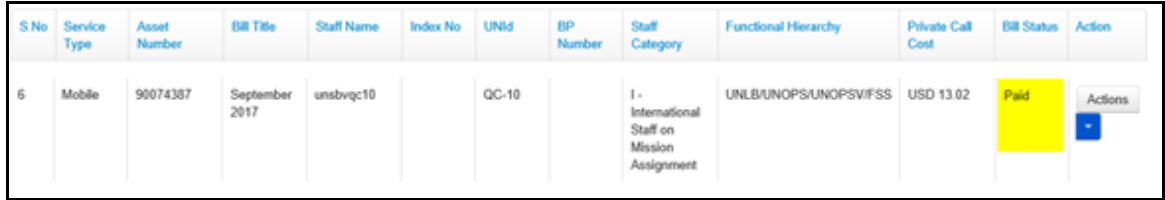

Since the billing process is complete, the only action required from a Finance Administrator is to generate the necessary PDF documents and share them with the Finance department for actual financial processing of the bill expenses.

Click the **Print / Export** link to print the report or export it to either PDF or Excel.

### **View Payment Details**

11. When cash payment details have been added to a bill, the Finance Administrator can view the payment details by clicking **in its cone (found under the Action column)** on the bill, then clicking the **Payment Details** option on the dropdown menu displayed.

| S.No           | Service<br>Type | <b>Asset</b><br><b>Number</b> | <b>Bill Title</b> | <b>Staff Name</b>          | <b>Index No</b> | <b>UNId</b> | <b>BP</b><br><b>Number</b> | <b>Staff</b><br>Category                                     | <b>Functional Hierarchy</b> | <b>Private Call</b><br>Cost | <b>Bill Status</b> | Action                                                   |
|----------------|-----------------|-------------------------------|-------------------|----------------------------|-----------------|-------------|----------------------------|--------------------------------------------------------------|-----------------------------|-----------------------------|--------------------|----------------------------------------------------------|
|                | Mobile          | 101                           | January<br>2017   | <b>Contractor</b>          |                 | $QC-4$      |                            | $\sim$<br>International<br>Staff on<br>Mission<br>Assignment | UNLB/UNOPS/UNOPSV/FSS       | <b>USD 14.31</b>            | Paid               | Actions<br><b>Payment Details</b><br><b>Edit Payment</b> |
| $\overline{2}$ | Mobile          | 90074391                      | June 2017         | and the first party of the |                 | $OC-10$     |                            |                                                              | <b>INIBUNOPS/UNOPSV/ESS</b> | <b>LISD 2097 58</b>         | Paid               | $A = A^*$                                                |

*A Payment Details popup dialog box is displayed showing payment details of the selected bill.*

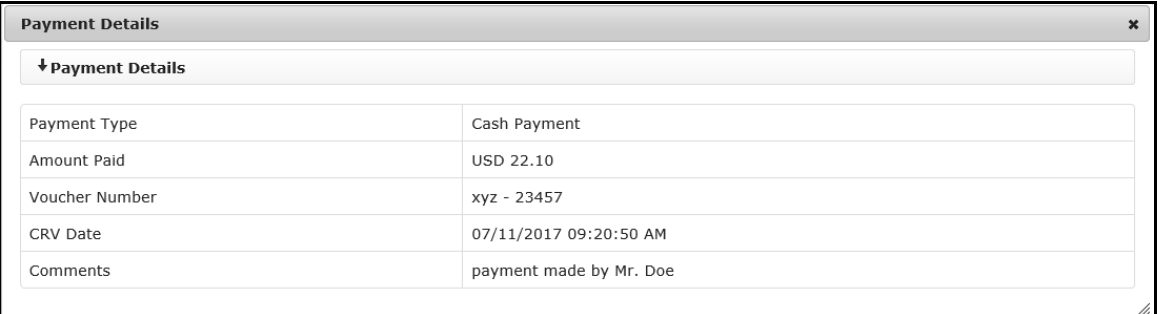

## **Edit Payment**

A Finance Administrator can edit cash payment details that were entered for a bill that has cash payment as the payment type.

12. To edit cash payment details, click the **F** on the **Actions** button (under the **Action** column).

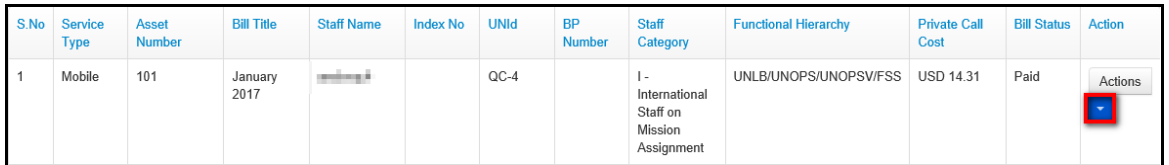

13. *A popup menu is displayed*. Click the **Edit Payment** option.

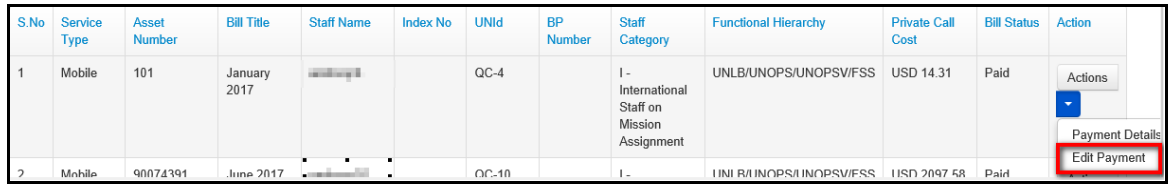

14. *The Cash Payment dialog box is displayed.* Make relevant changes to any of the fields displayed then click the **Save** button.

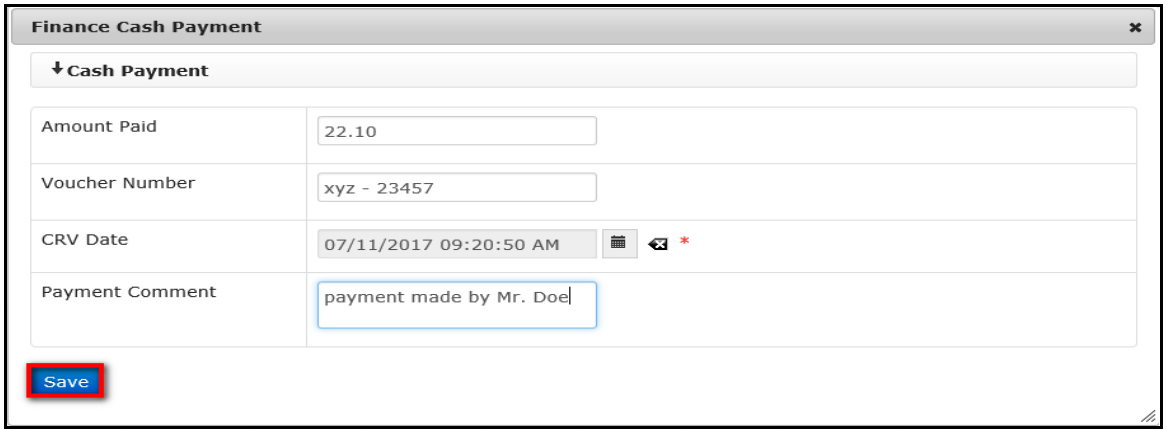

*Changes made to the cash payment details are saved by the system.*

## <span id="page-18-0"></span>**Report By Staff Member**

This section allows a Finance Administrator to search for, generate or view finance reports by staff member.

1. To run a finance report by staff member, click the **Report By Staff Member**link found under the **FINANCE REPORT** menu.

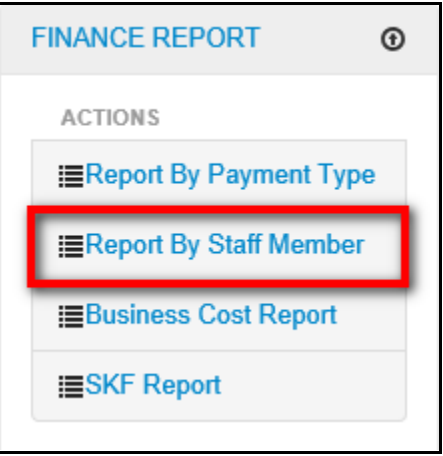

2. *The Reports By Staff Member screen is displayed.* Select search criteria using the search filter fields displayed then click the **Search** button.

**NOTE**: *Selecting a finance year and finance report title are mandatory.*

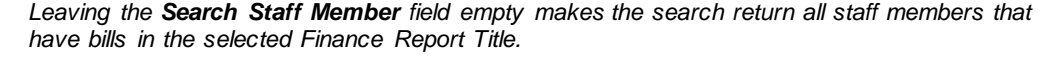

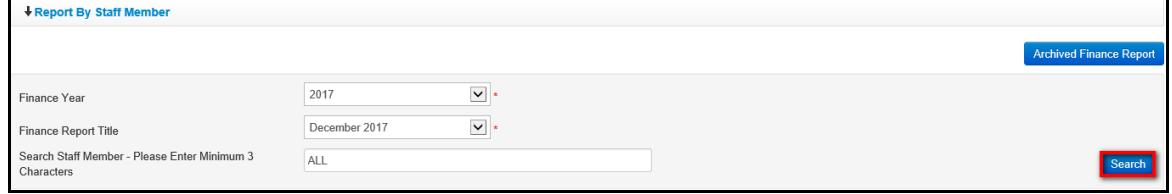

3. *A list of verified bills that meet search criteria used is displayed.* The bills displayed will have a status of **Finance, Verified, R-Initiated** or **Paid**.

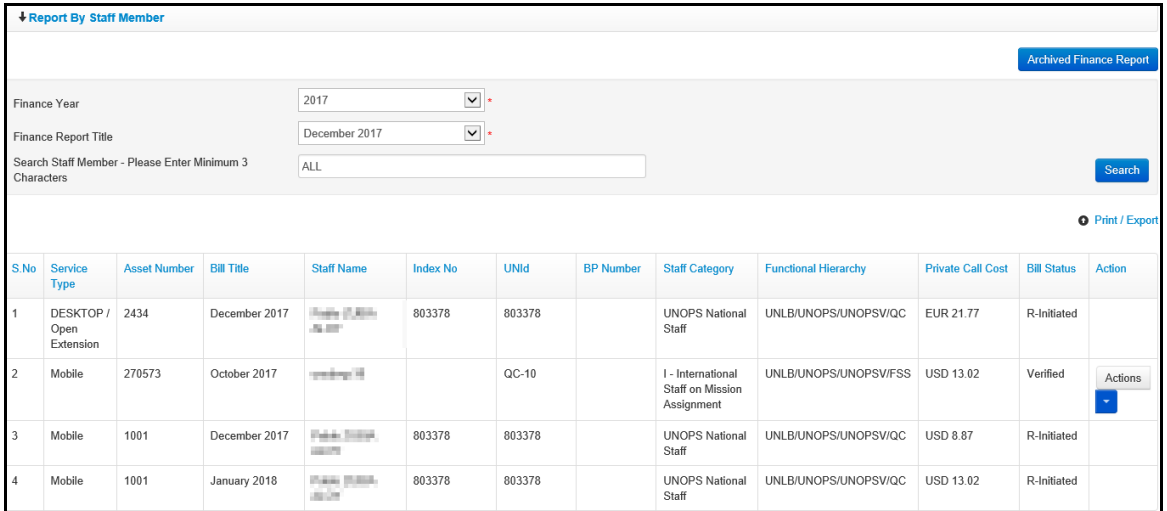

a) For bills with a **Finance** status, no further processing is required. The Finance Administrator just generates the necessary PDF documents and carry out actual financial processing of the bill expenses.

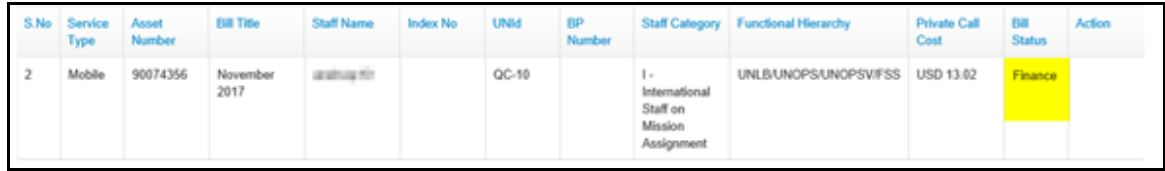

b) For bills with a **Verified** status, the Finance Administrator has to enter cash payment details. Click on **Cash Payment** option.

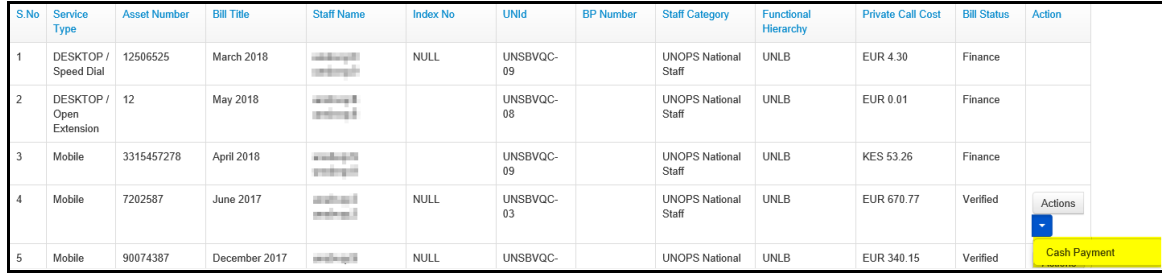

Enter Voucher Number, select CRV Date and enter the Payment comment if available then click **Save** button.

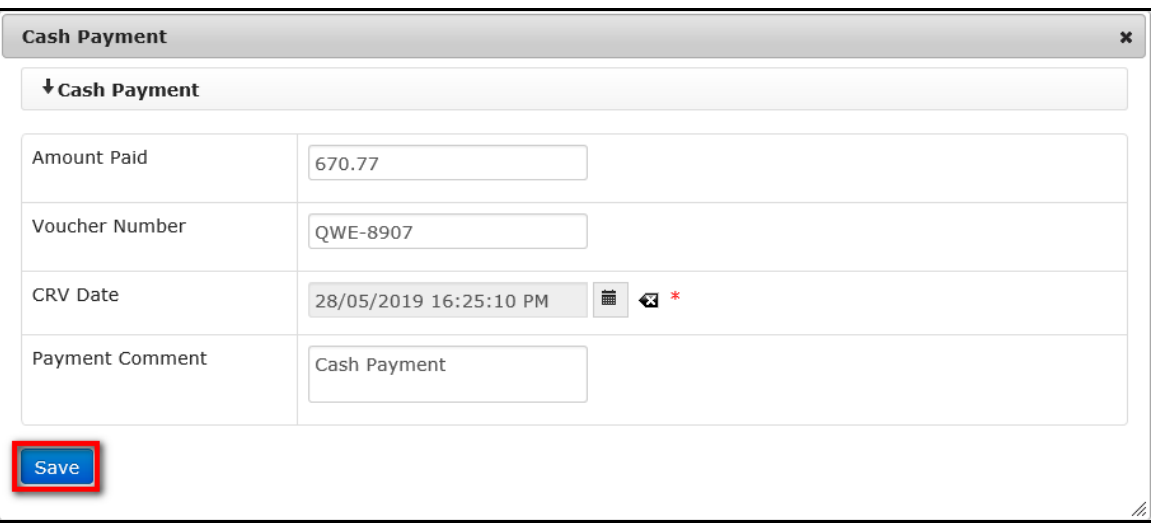

c) For bills with a **Paid** status, the Finance Administrator can view Payment details and Edit Payment.

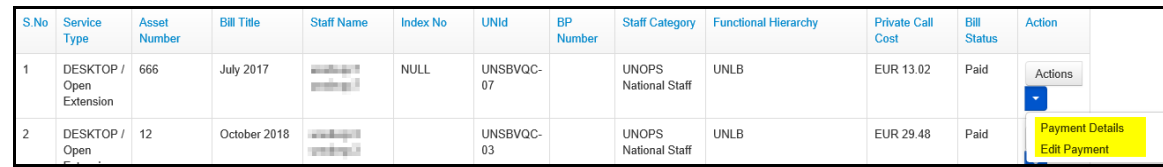

Select **Payment details** option and the Payment details screen is displayed.

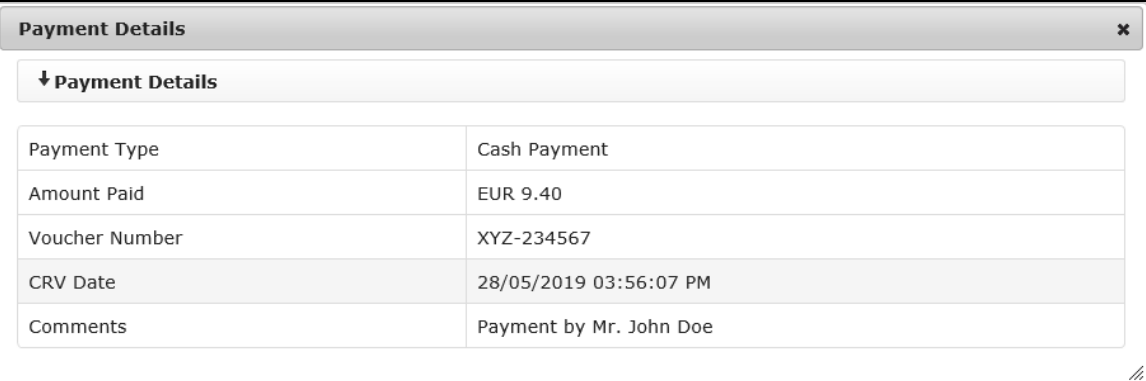

Select **Edit Payment** option and the Cash Payment screen is displayed. Make necessary changes and click **Save** button.

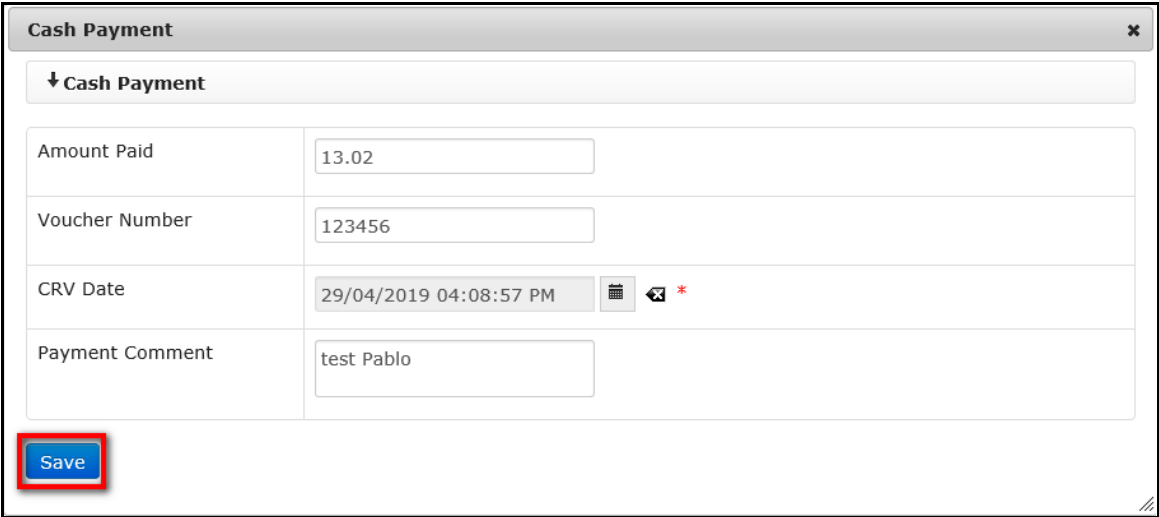

### <span id="page-21-0"></span>**View Archived Finance Report**

It is possible to search for and view archived finance reports on either the report by payment type page or the report by staff member page.

To view archived finance reports, follow the steps detailed below:

1. Click the **Archived Finance Report** button.

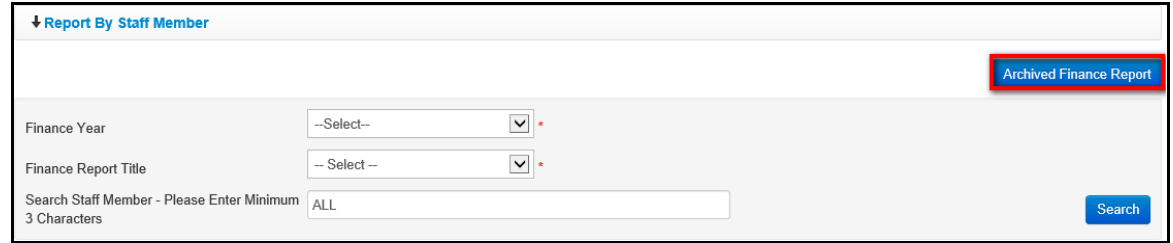

2. *The Archive Bills Finance Report page is displayed.* Select search criteria using the search filter fields displayed then click the **Search** button.

**NOTE**: *Selecting Finance Year and Finance Report Title is mandatory.*

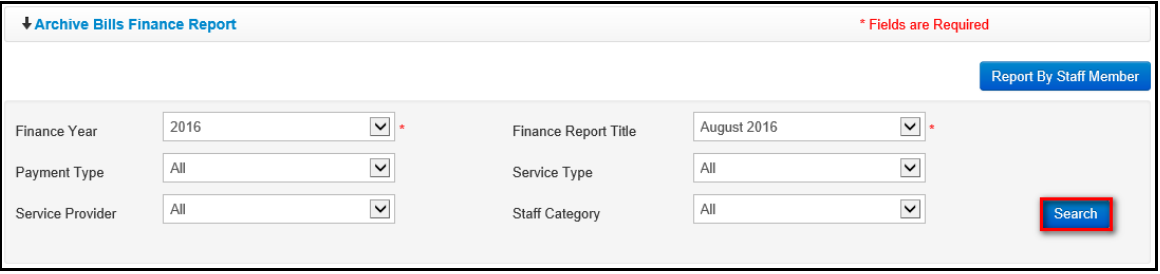

3. *A list of archived finance bills that meet search criteria used is displayed.* The generated report can be printed or exported to another format by clicking the **Print / Export** link.

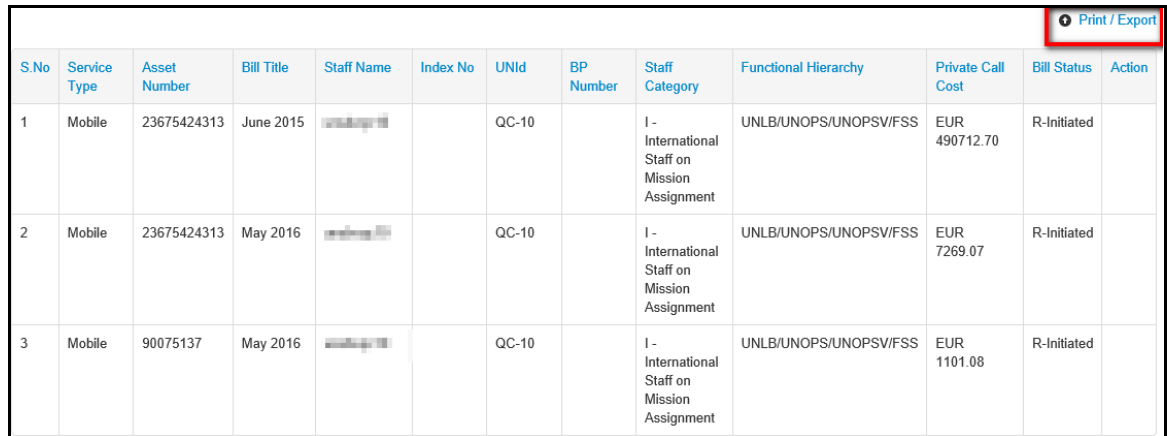

4. Select appropriate option i.e. Export to Excel or Export to PDF

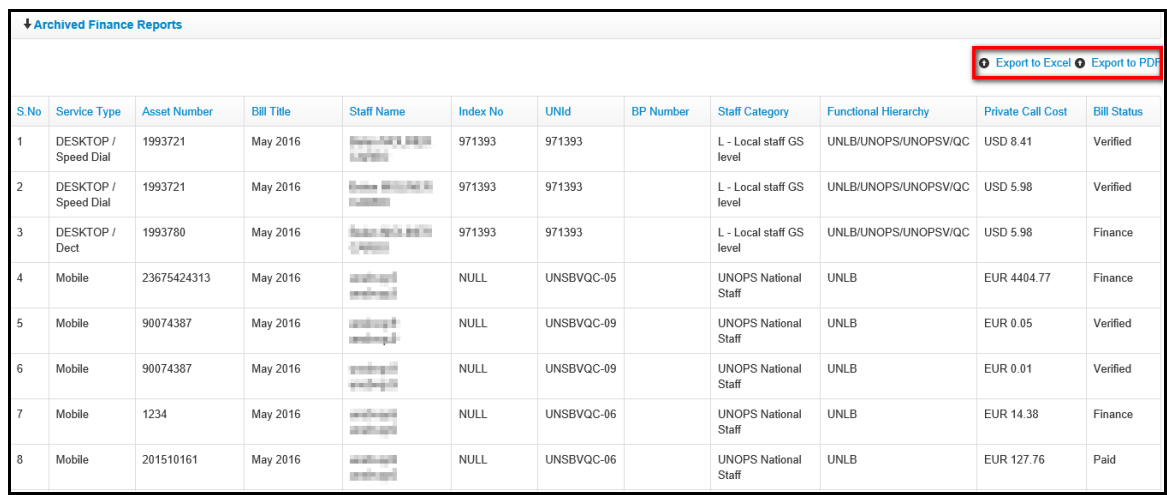

5. Click appropriate option, i.e. Open or Save.

Do you want to open or save Archived Finance Report\_285201995630336.xlsx from dfs-ebr1iis-21.dev.dpko.un.org?

Cancel Open Save v × 6. The report is displayed.

## **Excel format**

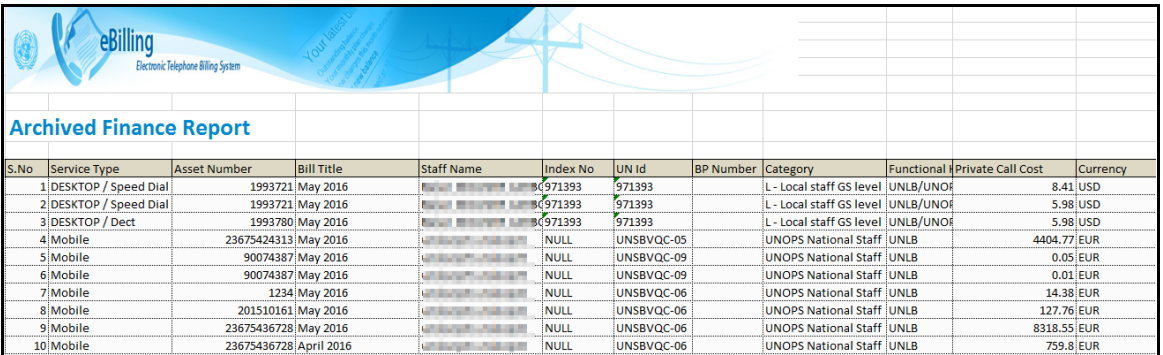

## **PDF format**

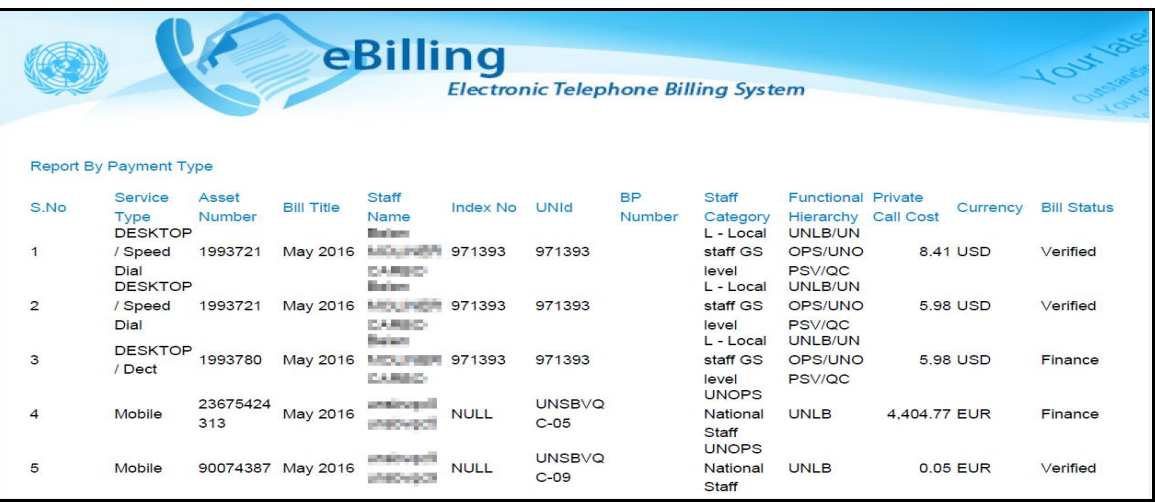

## <span id="page-24-0"></span>**Business Cost Report**

This section allows a Finance Administrator to maintain and track the cost recovery of official costs. The report displays the bills that need to be recovered from the user. The cost recovery status is based on cost recovery done in UMOJA, the status of the bills could either be Included, Completed or Excluded.

1. To run the business cost report, click the **Business Cost Report** link found under the **FINANCE REPORT** menu.

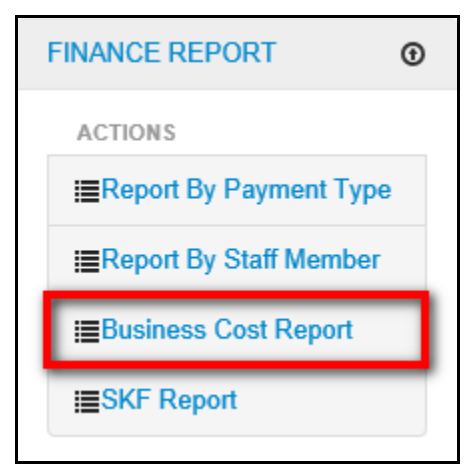

2. *The Business Cost Report screen is displayed*. Select search criteria using the search filter fields displayed then click the **Search** button.

**Note**: *Selecting a finance year and finance report title are mandatory.*

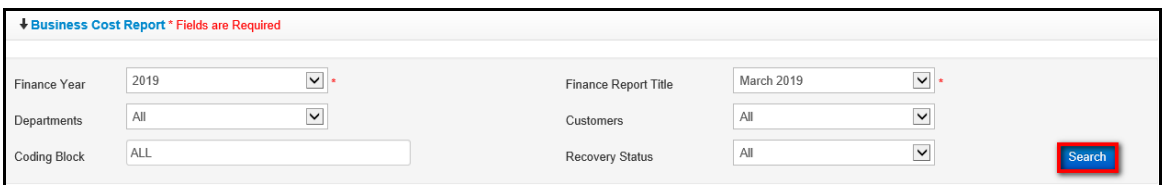

**NOTE**: *The bills with status Paid, Finance, Verified will be populated in Business cost report page with recovery status as included*.

3. A list of verified bills that meet search criteria used is displayed.

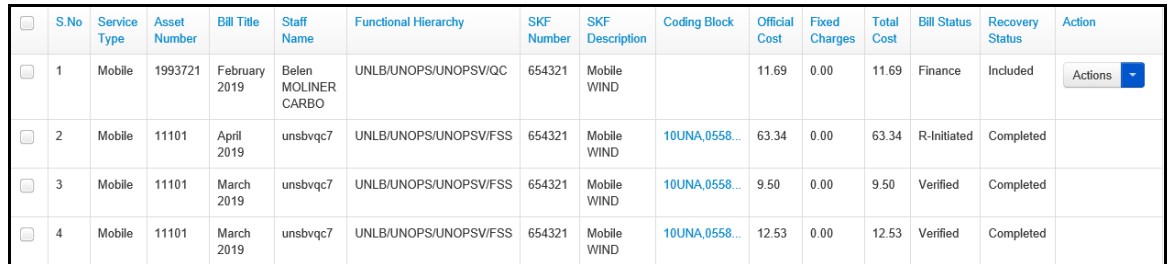

4. For the bills with the Recovery Status as **Included**, click on **Recover** button to recover the bill.

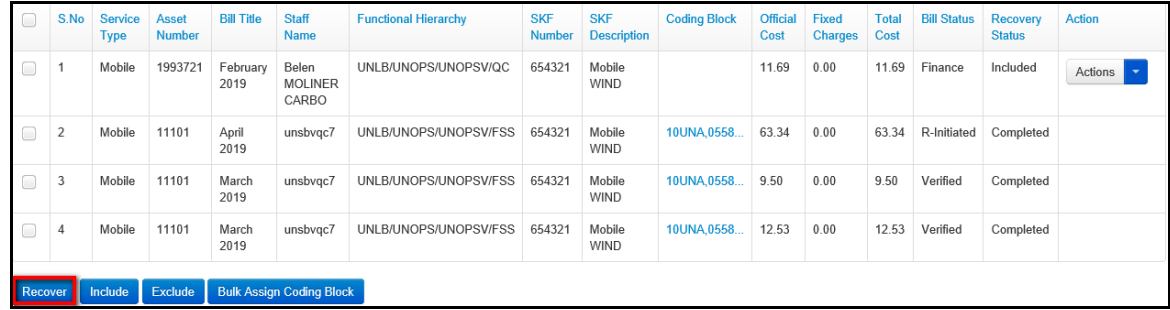

5. The status of the Recovery Status will change from **Included** to **Completed**.

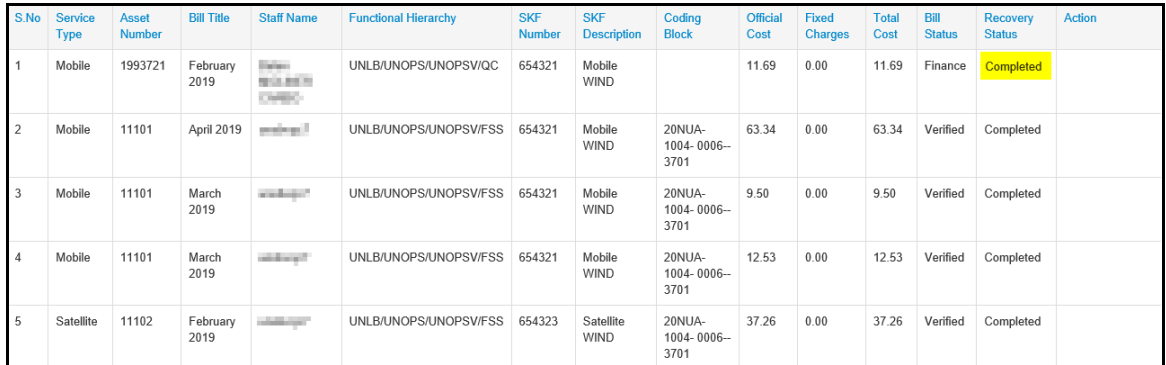

**Note:** Once the bills are marked as Recovered, then the report is locked, and the options to Include or Exclude the bills is not available.

## <span id="page-25-0"></span>**Exclude Bills**

A user can exclude bills from the recovery process based on UMOJA fund availability. To do so follow the steps below:

**Note**: *One cannot Exclude bills that have already been recovered.*

1. Click on the **Exclude** link under **Actions**.

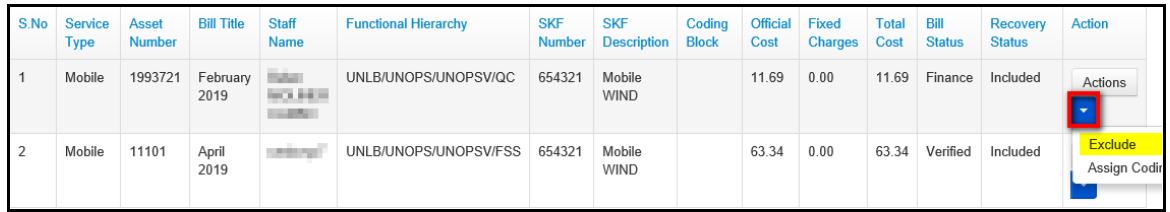

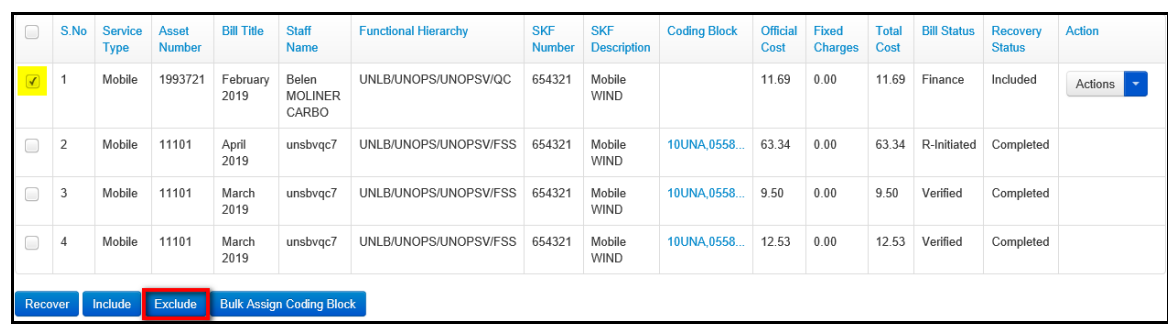

Or mark the checkbox next to the S.No column and click on the **Exclude** button.

2. The Recovery status will change from *Included* to *Excluded*.

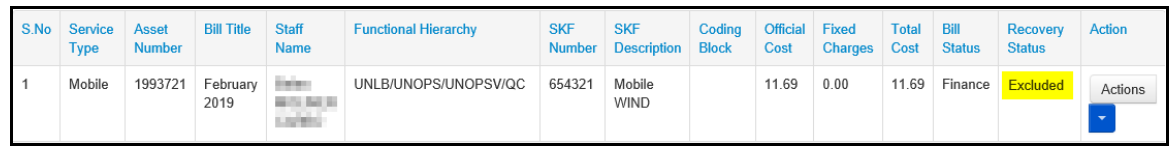

### <span id="page-26-0"></span>**Include Bills**

A user can include bills based on UMOJA fund availability. To include bills that have been excluded follow the steps below:

1. Click on **Include** link under **Actions**.

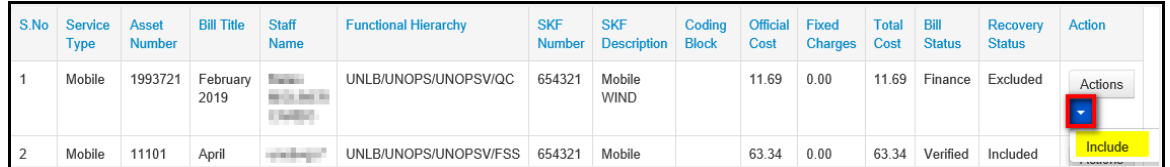

## Or mark the checkbox next to the S.No column and click on the **Include** button.

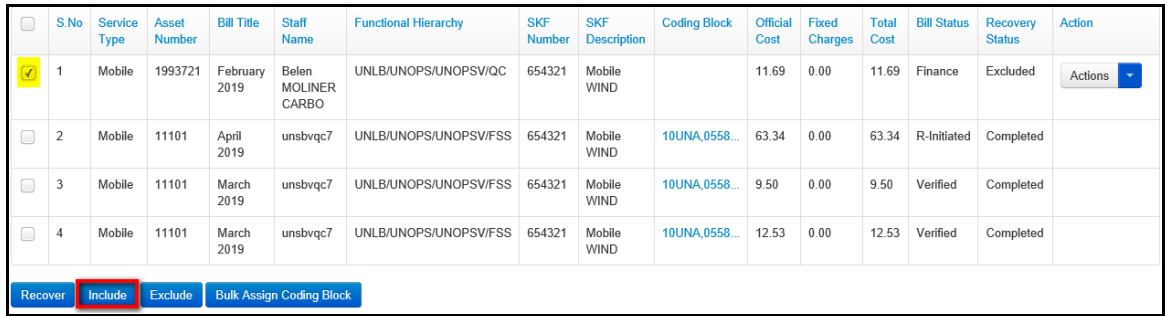

2. The recovery status changes from *Excluded* to *Included*.

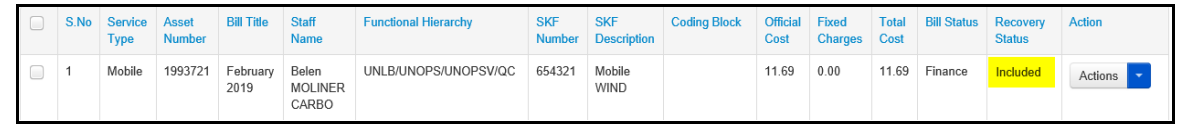

### <span id="page-27-0"></span>**Assign Coding Block**

eBilling stores the coding blocks provided by each mission/department/customer and assign it to the users/customers/assets based on the requirement to prepare the financial report for cost recovery.

1. Click **Assign Coding Block** link under **Actions**.

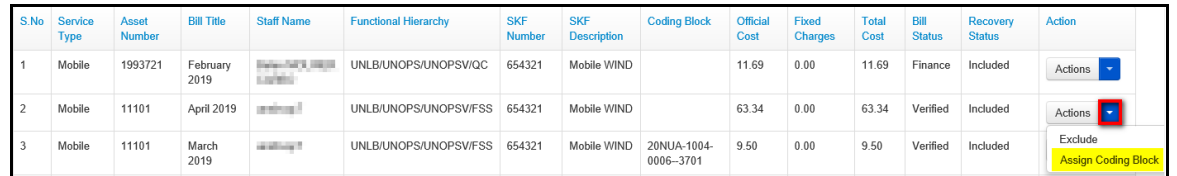

2. *The Assign Coding Block screen is displayed*. Search the Coding Block and select appropriate option for Bills then click **Assign** button.

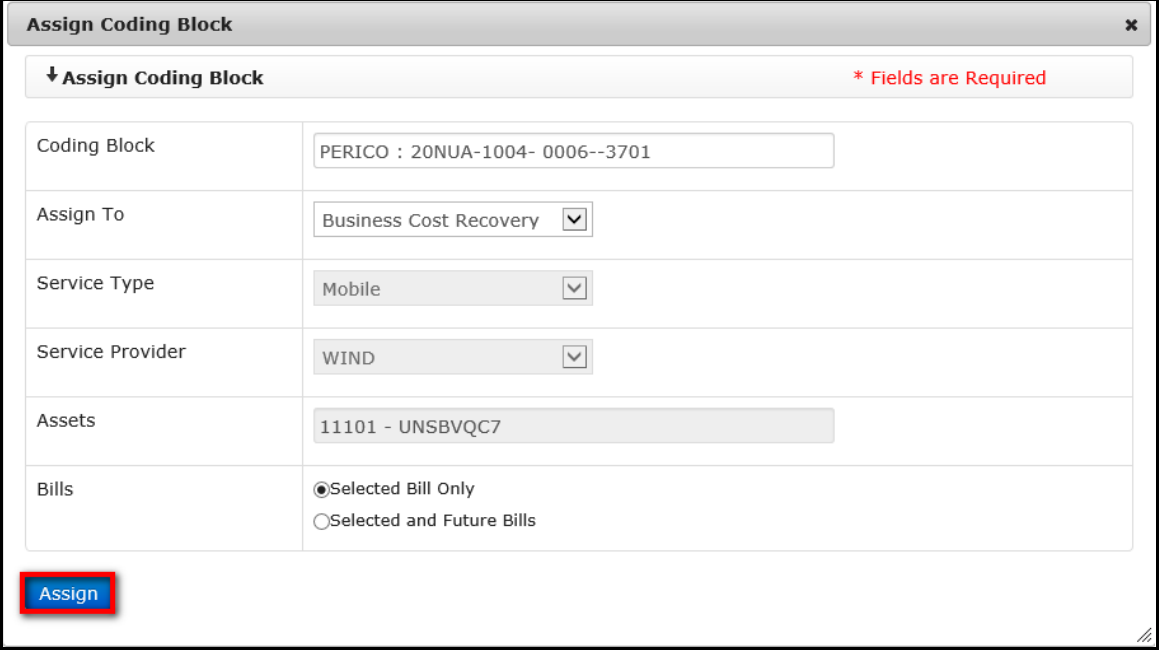

## <span id="page-27-1"></span>**Change Coding Block**

To change the coding block follow the steps below.

1. Click **Change Coding Block** link under **Actions**.

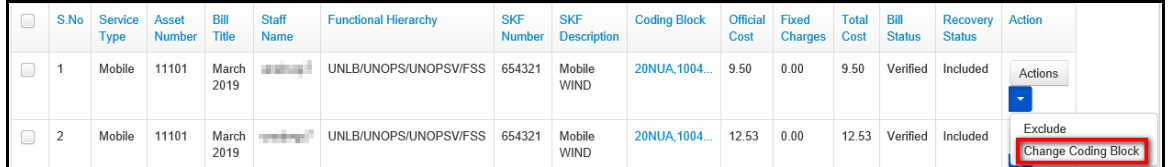

2. Change the Coding Block and click **Assign** button.

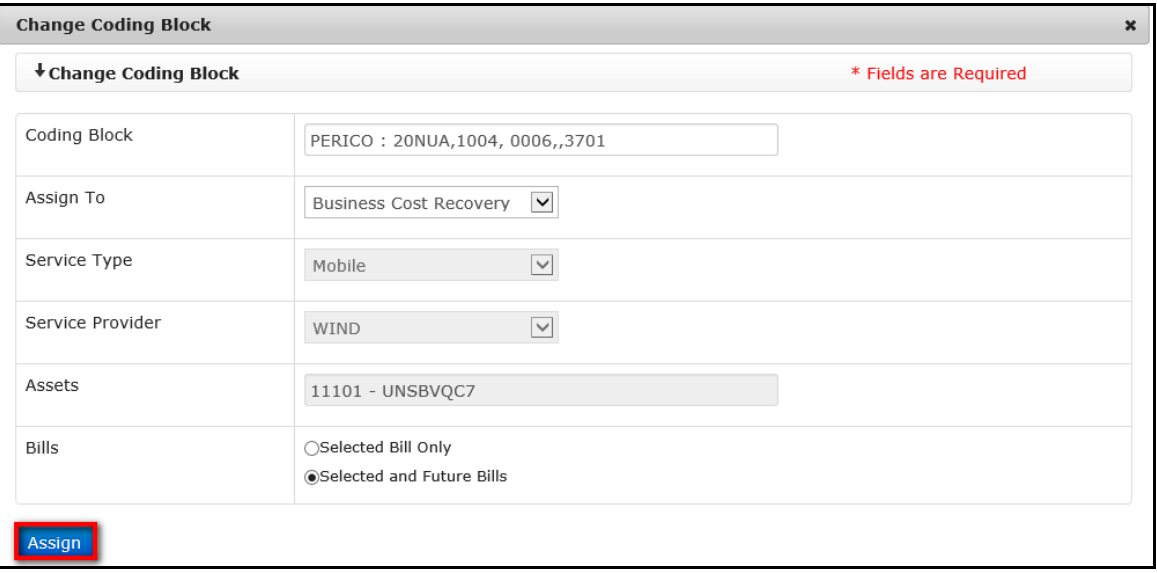

## <span id="page-28-0"></span>**Assign Bulk Coding Block**

To assign bulk coding blocks follow the steps below:

1. Click **Bulk Assign Coding Block** button.

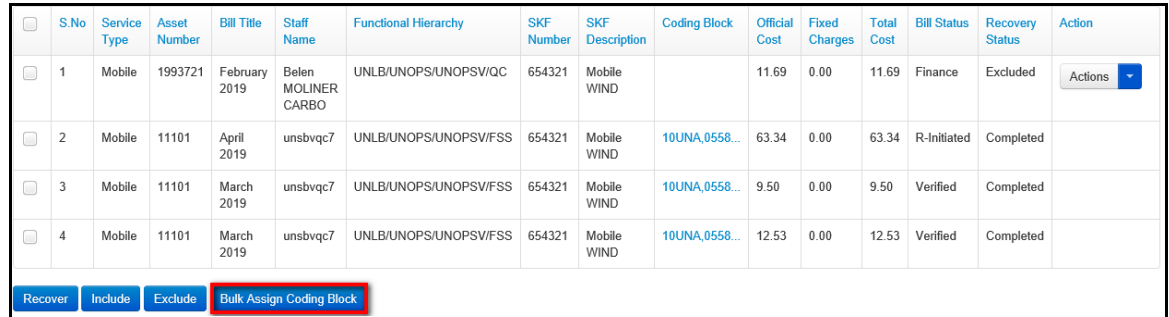

2. *The Bulk Assign Coding Block screen is displayed*. Search the Old Coding Block and New Coding Block select appropriate option for Bills then click **Assign** button.

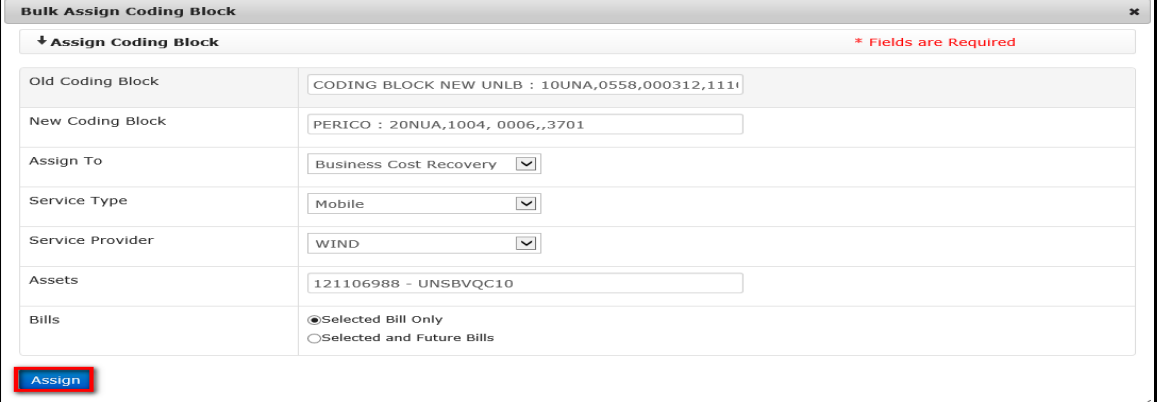

*The information is updated in the database and the user is redirected back to the Business Cost Report page.*

## <span id="page-29-0"></span>**SKF Report**

This section allows a Finance Administrator to search for, generate or view SKF report and also Recover bills.

1. To run a SKF report by staff member, click the **SKF Report** link found under the **FINANCE REPORT** menu.

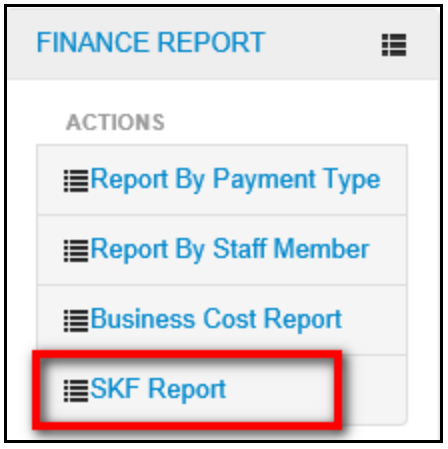

2. Enter the filter criteria and click the **Search** button.

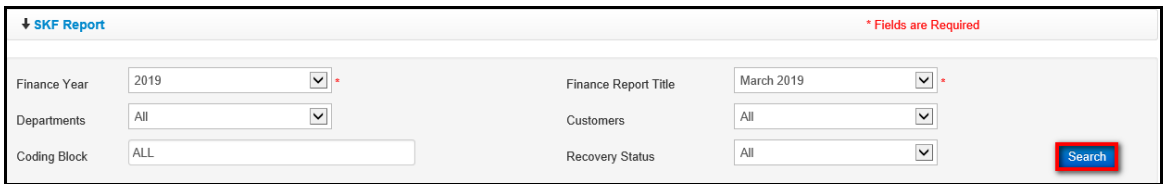

3. *The bill(s) that match the filter criteria is displayed.* Click on **Export SKF Report** link.

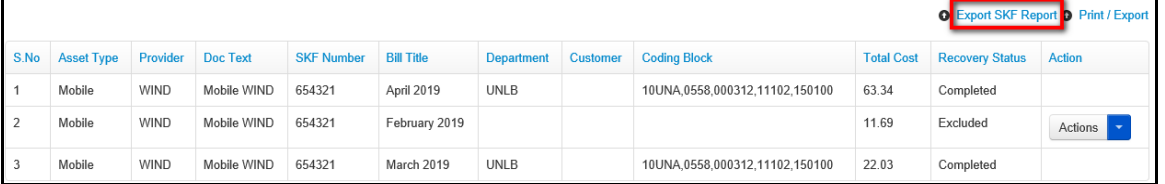

4. Select appropriate option, i.e. Open or Save.

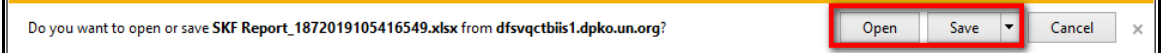

5. The excel file is displayed.

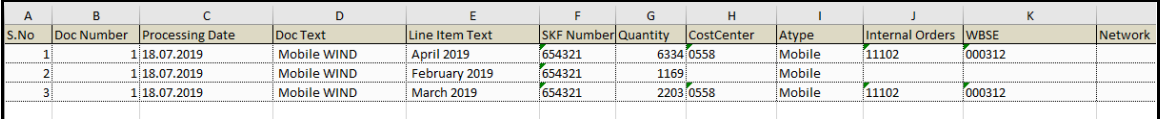

## <span id="page-30-0"></span>**Assign Coding Block**

1. Click **Assign Coding Block** link under **Actions**.

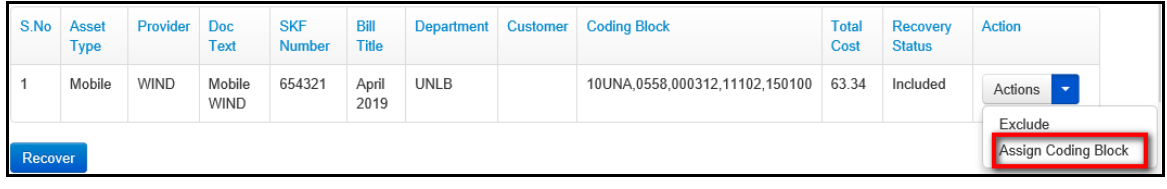

2. Enter the Coding Block and click **Assign** button.

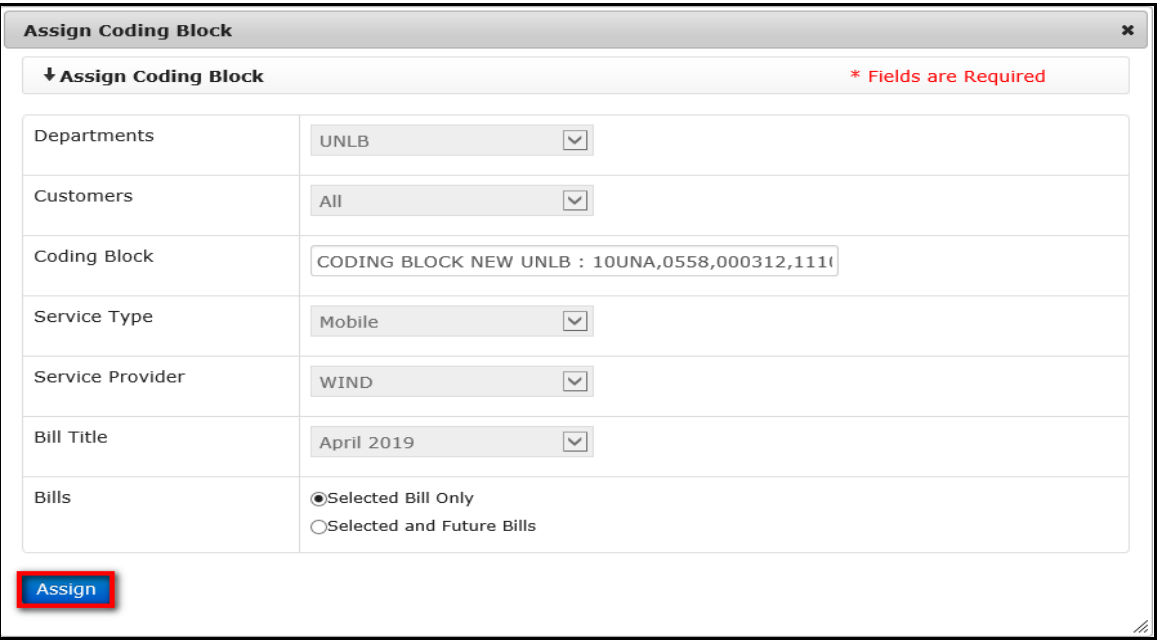

## <span id="page-30-1"></span>**Exclude Bills**

A user can exclude bills from the recovery process based on UMOJA fund availability. To do so follow the steps below:

**Note**: *One cannot Exclude bills that have already been recovered.*

1. Click on the **Exclude** link under **Actions**.

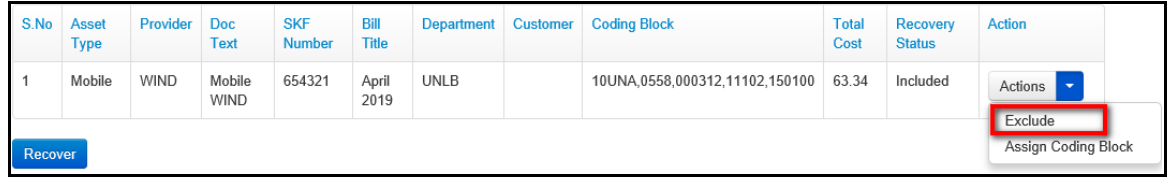

2. The Recovery status will change from *Included* to *Excluded*.

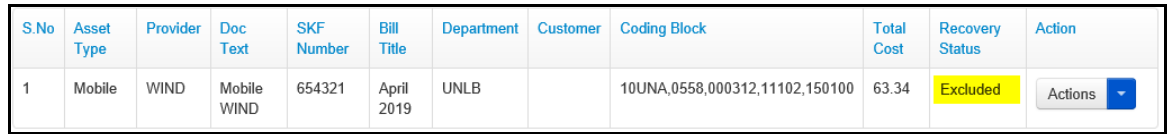

### <span id="page-31-0"></span>**Include Bills**

A user can include bills based on UMOJA fund availability. To include bills that have been excluded follow the steps below:

1. Click on **Include** link under **Actions**.

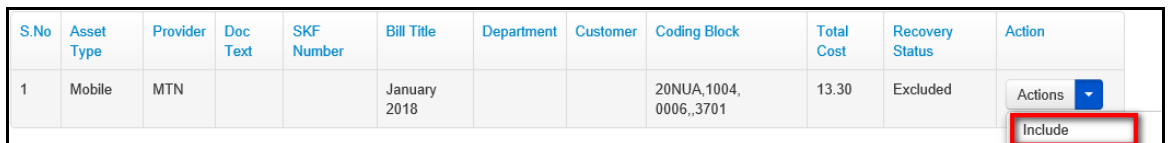

2. The Recovery Status will change from **Excluded** to **Included**.

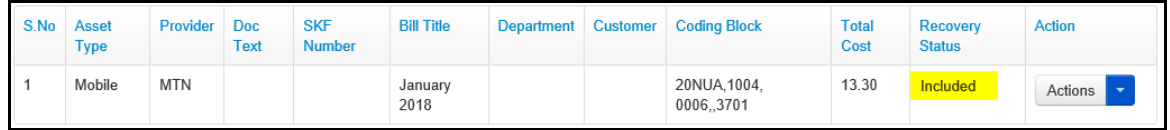

### <span id="page-31-1"></span>**Recover Bills**

1. For the bills with the Recovery Status as **Included**, click on **Recover** button to recover the bill.

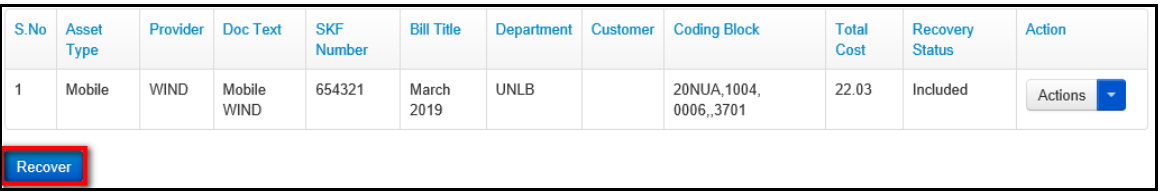

2. The status of the Recovery Status will change from **Included** to **Completed**.

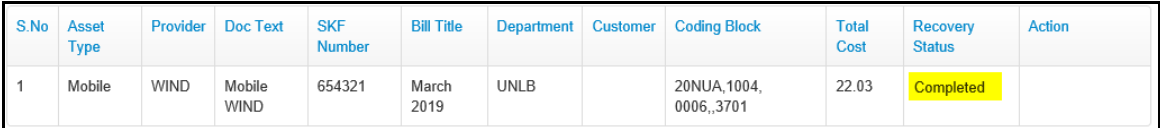

## <span id="page-32-0"></span>*REIMBURSEMENT FINANCE REPORT Menu*

The REIMBURSEMENT FINANCE REPORT menu has links that enable a Finance Administrator to search for / generate and view reports for reimbursement bills that have been verified.

Reimbursement finance reports can be run by either payment type or staff member.

Click on **REIMBURSEMENT FINANCE REPORT** to view options / actions under this menu (*actions under this menu can also be hidden or displayed by clicking on REIMBURSEMENT FINANCE REPORT).*

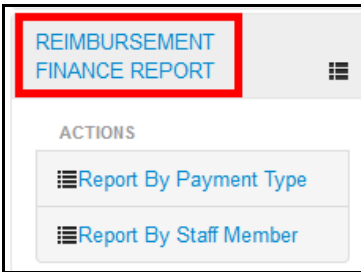

## <span id="page-32-1"></span>**Report By Payment Type**

This section enables a Finance Administrator to search for, generate or view reimbursement finance reports by payment type.

1. To run a reimbursement finance report by payment type, click the **Report By Payment Type**  link found under the **REIMBURSEMENT FINANCE REPORT** menu.

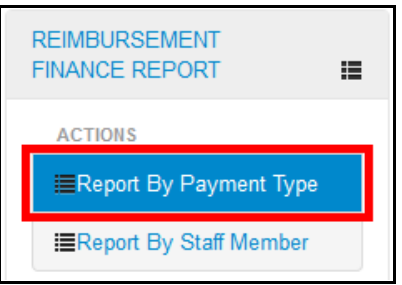

2. *The Report By Payment Type screen is displayed.* Select search criteria using the search filter fields displayed then click the **Search** button.

**NOTE**: *Selecting a finance year and a finance report title are mandatory.*

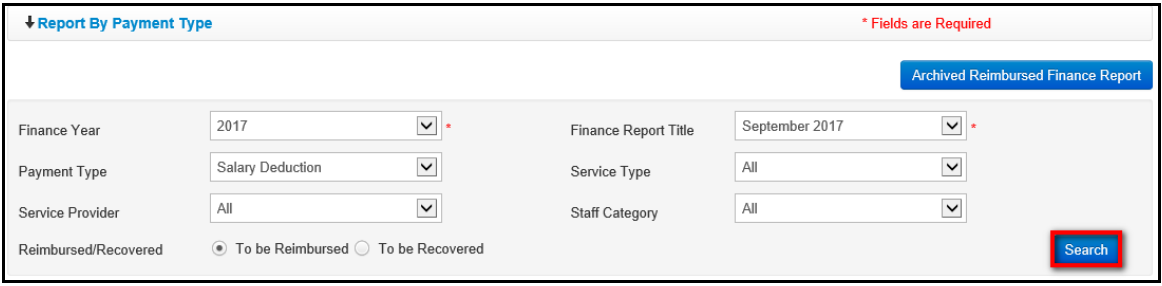

### <span id="page-33-0"></span>**Salary Deduction Reimbursement Bills**

3. For reimbursement bills where the payment type is salary deduction, no action is required since the billing process has been completed.

Bills with salary deduction as the payment type have a status of **Finance** on the report displayed.

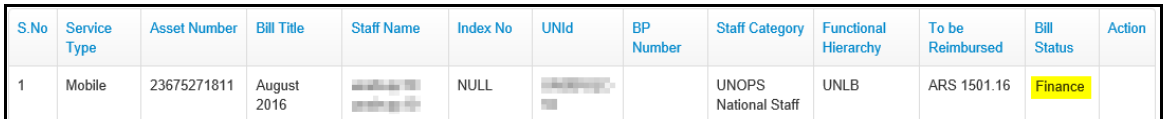

The generated report can be printed or exported to another format by clicking the **Print / Export** link.

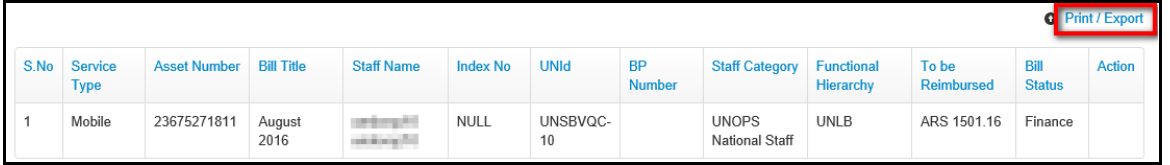

Select appropriate option i.e. Export to Excel or Export to PDF

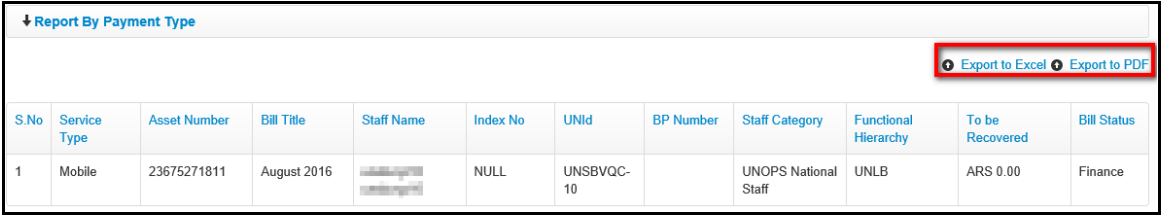

The report is displayed based on the format selected.

### <span id="page-33-1"></span>**Cash Payment Reimbursement Bills**

For reimbursement bills where the payment type is cash payment, there are options for an administrator to enter, view or edit payment details.

## **Add Cash Payment**

4. Click the **D** on the **Actions** button (under the **Action** column) to select an action to carry out on the verified bill.

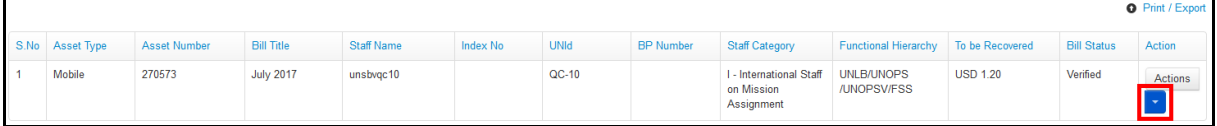

5. *A popup menu is displayed.* Click the **Cash Payment** option.

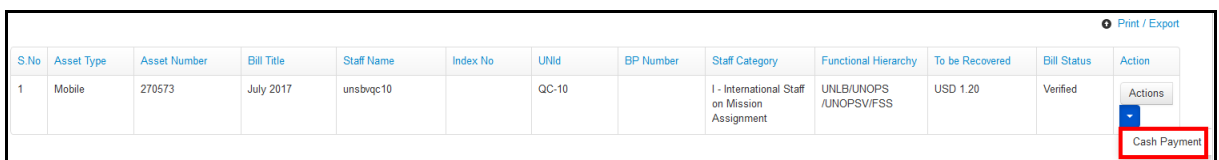

6. *A Finance Cash Payment dialog box is displayed.* Edit amount paid (if necessary), enter a voucher number, CRV Date and a payment comment (if necessary) then click the **Save**  button.

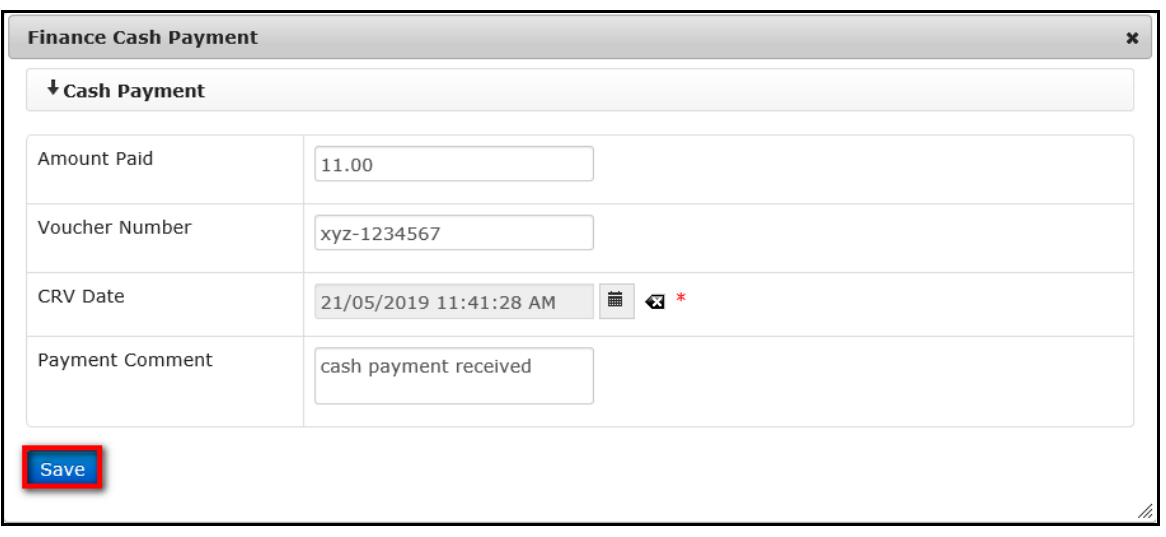

7. *Status of the reimbursement bill is changed from Verified to Paid.*

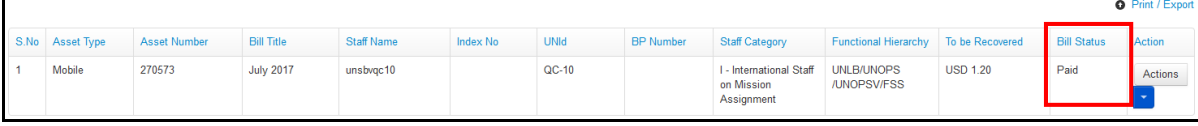

8. To print or export the generated report, click the **Print / Export** link found at the top of the report.

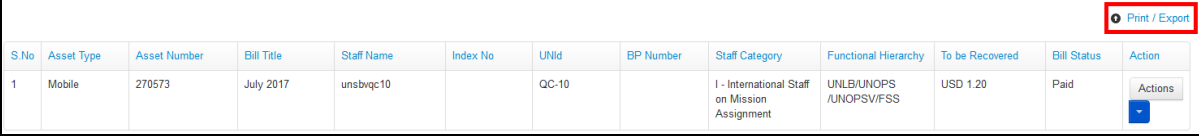

### **View Payment Details**

9. When cash payment details have been added to a bill, the Finance Administrator can view the payment details by clicking **in its local (under the Action column)** on the bill then clicking the **Payment Details** option on the dropdown menu displayed.

| S.No                                                                    | Service<br><b>Type</b> | <b>Asset Number</b> | <b>Bill Title</b> | <b>Staff Name</b> | <b>Index No</b> | <b>UNId</b> | <b>BP Number</b> | <b>Staff Category</b>                               | <b>Functional Hierarchy</b> | To be<br>Reimbursed | <b>Bill Status</b> Action              |         |
|-------------------------------------------------------------------------|------------------------|---------------------|-------------------|-------------------|-----------------|-------------|------------------|-----------------------------------------------------|-----------------------------|---------------------|----------------------------------------|---------|
|                                                                         | Mobile                 | 270573              | October 2017      | unsbvac10         |                 | $QC-10$     |                  | I - International<br>Staff on Mission<br>Assignment | UNLB/UNOPS/UNOPSV/FSS       | <b>USD 11.64</b>    | Paid                                   | Actions |
| © Field Missions United Nations 2013   Powered by: DFS - United Nations |                        |                     |                   |                   |                 |             |                  |                                                     |                             |                     | <b>Payment Details</b><br>Edit Payment |         |

*A Payment Details dialog box is displayed showing payment details of the selected bill.*

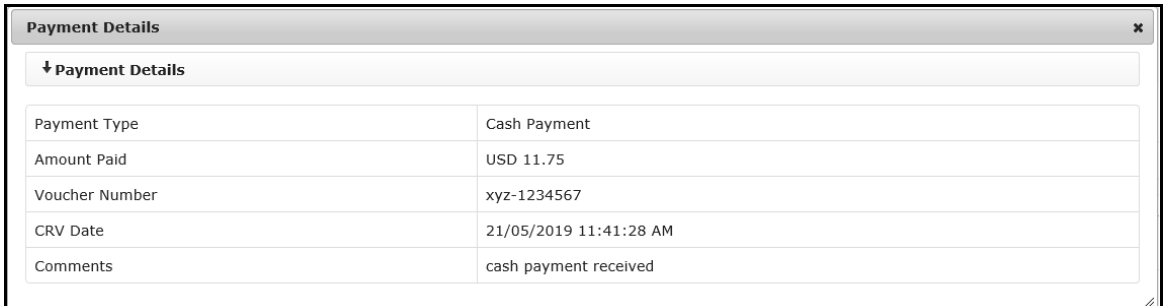

## **Edit Payment**

Payment details that were entered for a reimbursement bill can be edited as described below:

10. To edit cash payment details, click the **induct on (under the Action** column) on the bill.

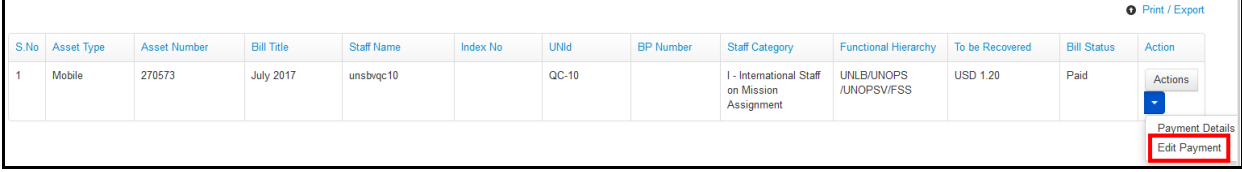

11. *Finance Cash Payment dialog box is displayed*. Make relevant change to any of the fields displayed then click the **Save** button.

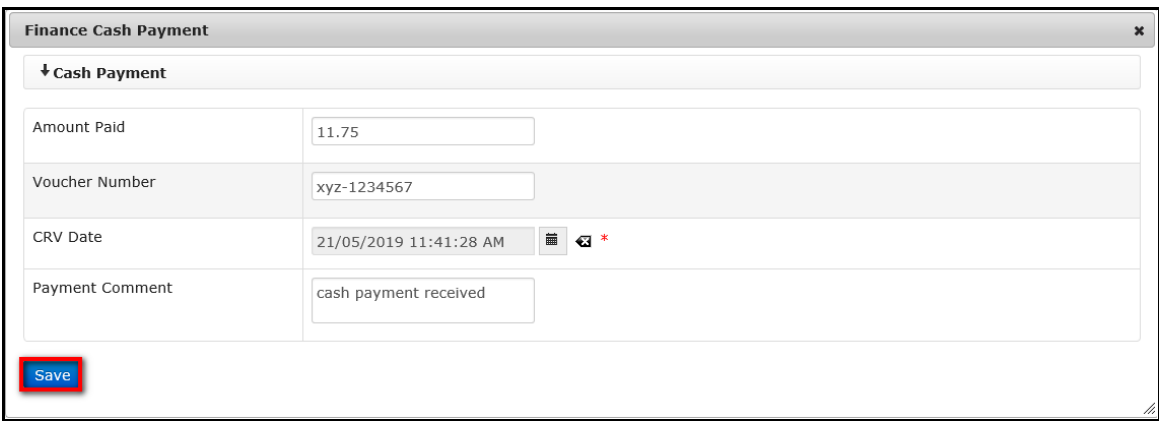

## <span id="page-36-0"></span>**Report By Staff Member**

This section allows a Finance Administrator to search for, generate or view reimbursement finance reports by staff member.

1. To run a reimbursement finance report by staff member, click the **Report By Staff Member** link found under the **REIMBURSEMENT FINANCE REPORT** menu.

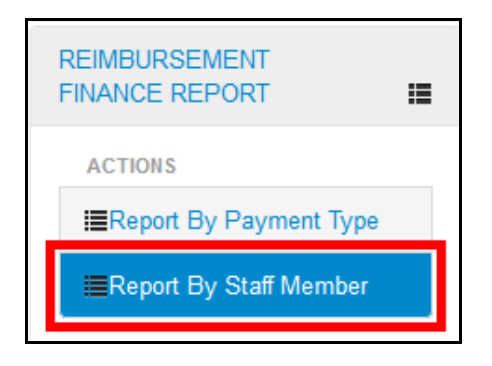

2. *The Reports By Staff Member page is displayed*. Select a finance report title and enter name of staff member then click the **Search** button.

**NOTE**: *Selecting a finance year and report title are mandatory.*

You can enter full or partial name of staff member in the **Search Staff Member** field then select appropriate staff member from the search results displayed.

Leaving the **Search Staff Member** field empty makes the search return all staff members that have reimbursement bills which have been approved and verified in the selected Finance Report Title.

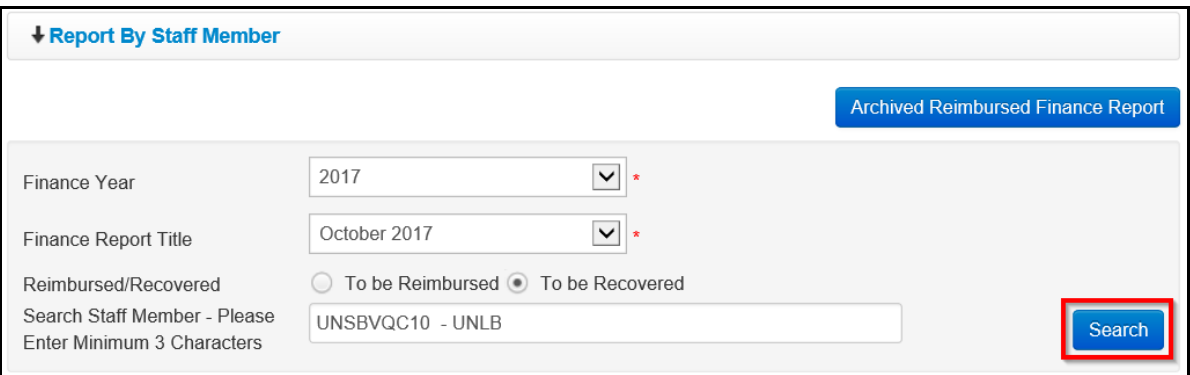

3. *A report that matches search criteria entered is displayed*. The report generated can be printed or exported to another format by clicking the **Print / Export** link.

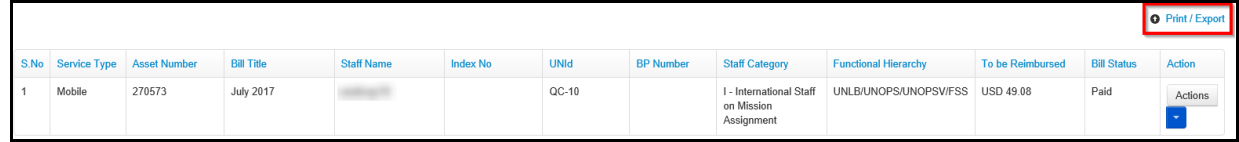

### <span id="page-37-0"></span>**View Archived Reimbursed Finance Reports**

It is possible to search for and view archived reimbursed finance reports on either the report by payment type page or the report by staff member page.

To view archived reports, follow the steps detailed below:

1. Click the **Archived Reimbursed Finance Report** button.

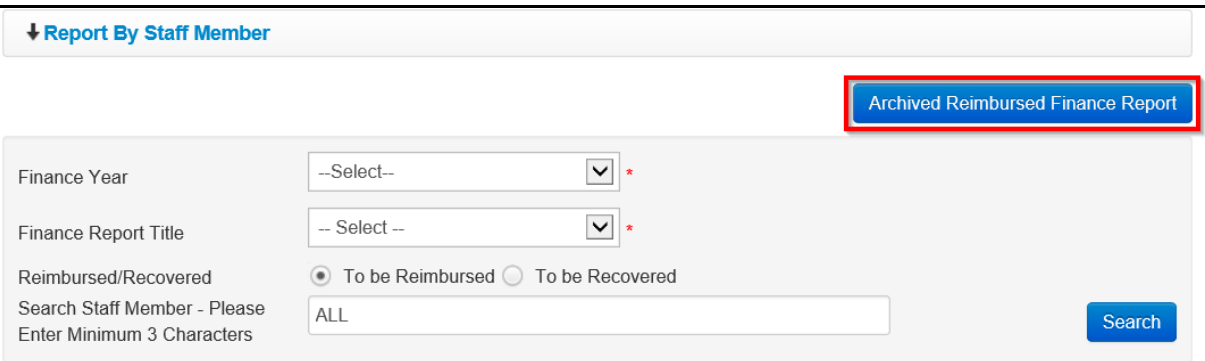

2. *The Archived Reimbursed Finance Report page is displayed.* Select search criteria using the search filter fields displayed then click the **Search** button.

**NOTE**: *Selecting a finance year, payment type and finance report title are mandatory.*

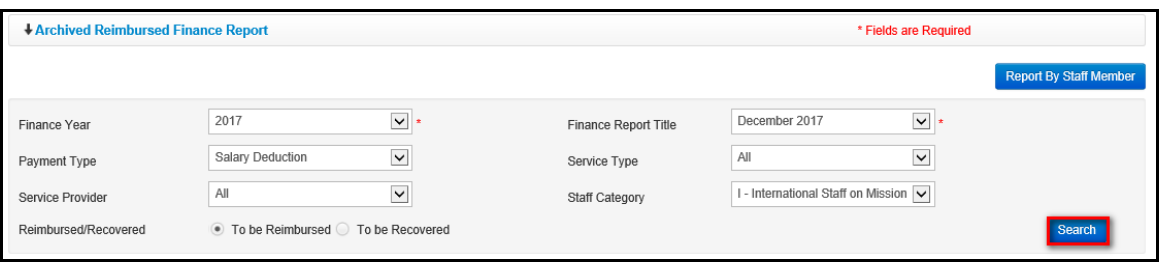

3. *A list of archived reimbursed bills that meet search criteria used is displayed.* The generated report can be printed or exported to another format by clicking the **Print / Export** link.

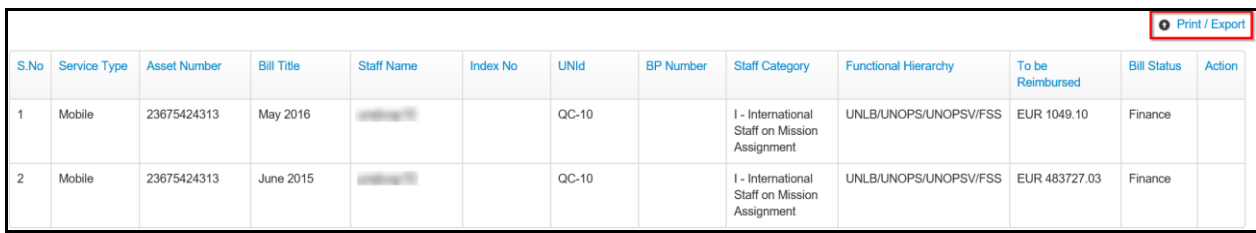

# <span id="page-38-0"></span>*Revision History*

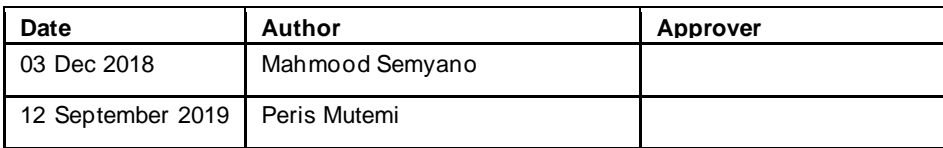